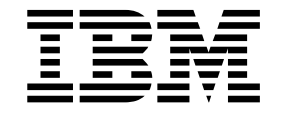

**IBM WebSphere Business Integration**

# **WebSphere Business Integration Adapters 安裝手冊**

*2.4.0*

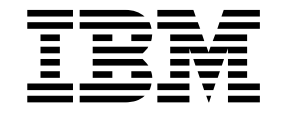

**IBM WebSphere Business Integration**

# **WebSphere Business Integration Adapters 安裝手冊**

*2.4.0*

#### 請注意!一

使用此資訊及其支援的產品之前,請參閱第 39 頁的『注意事項』中的資訊。

#### **2003 年 12 月 19 日**

本版文件適用於 IBM WebSphere InterChange Server 4.2.2 版、IBM WebSphere Business Integration Adapter Framework 2.4 版及所有後續的版本與修正,除非新版中另有指示。

如果您對本文件有任何寶貴的意見,請以電子郵件將意見寄到 doc-comments@us.ibm.com。我們期待收到您的來信。

當您傳送資訊給 IBM 時,即表示您授與 IBM 非專屬權利,IBM 得以其認為適當的方式使用或散佈該資訊,而無需對您 負責。

**© Copyright International Business Machines Corporation 2003. All rights reserved.**

# 目録

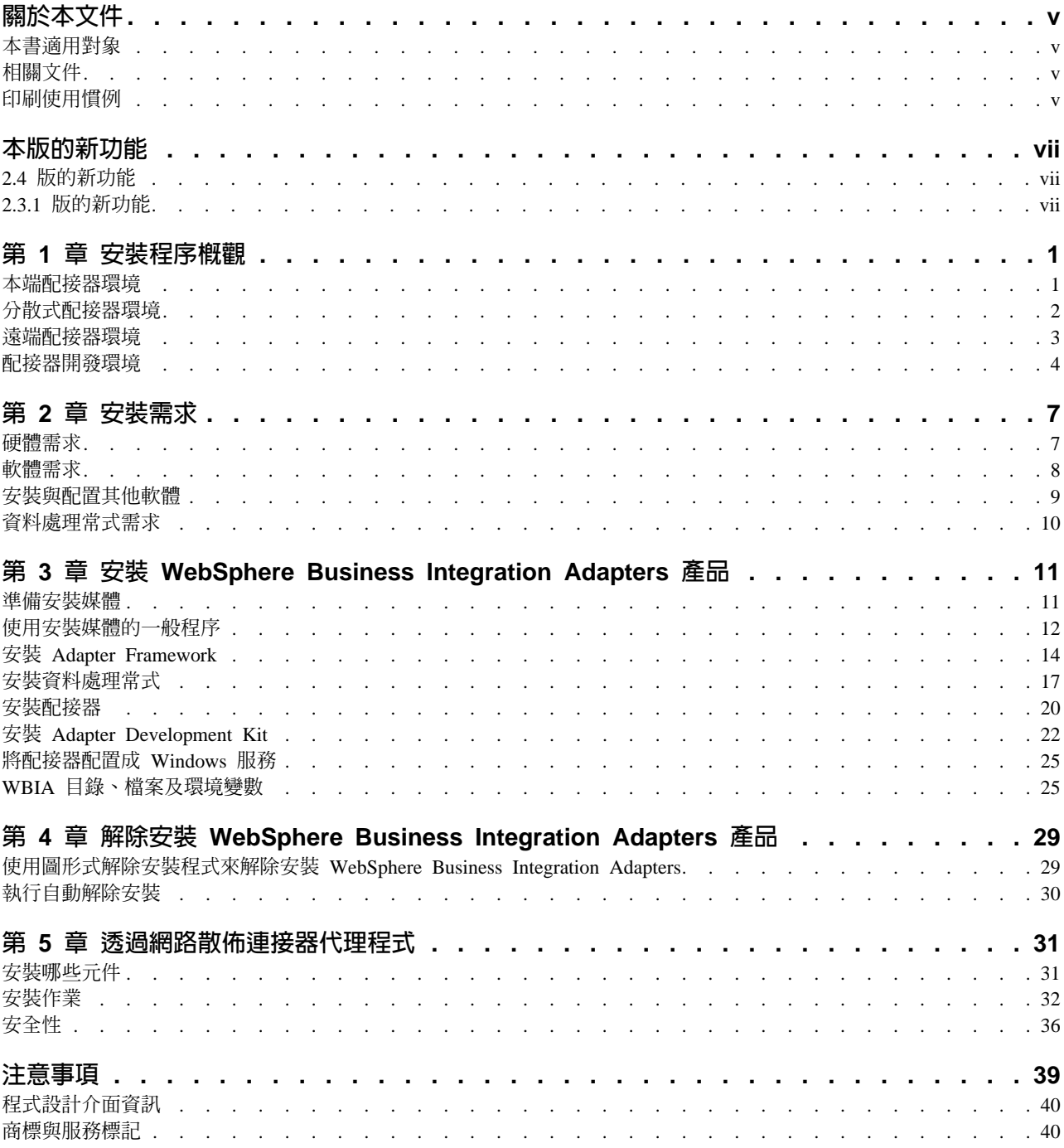

# <span id="page-6-0"></span>關於本文件

The IBM<sup>(R)</sup> WebSphere<sup>(R)</sup> Business Integration Adapter 投資組合為業界領先的電子商業 技術和企業應用程式提供了整合性的連結功能。此系統包含用於自訂、建立與管理商 業程序整合元件的工具和範本。

本文件說明如何在 Windows、Solaris、AIX 和 HP-UX 環境中安裝 IBM WebSphere Business Integration Adapters ·

註: 雖然您可能是在 UNIX 電腦上安裝配接器,但仍需要一台 Windows 電腦來執行工 具。

#### 本書適用對象

本文件適用於需要規劃、安裝、部署及管理 WebSphere Business Integration Adapters 的 顧問、開發人員及系統管理者。

# 相關文件

您僅可從下列網站安裝文件或直接閱讀文件:

• 若為一般配接器資訊、搭配 WebSphere 訊息分配管理系統 (WebSphere MQ Integrator > WebSphere MQ Integrator Broker > WebSphere Business Integration Message Broker) 使用配接器,以及搭配 WebSphere Application Server 使用配接器等相關資 訊,請造訪:

<http://www.ibm.com/software/websphere/integration/wbiadapters/infocenter>

• 若為搭配 WebSphere InterChange Server 使用配接器的資訊,請造訪:

<http://www.ibm.com/websphere/integration/wicserver/infocenter>

這些網站都有包含簡單的指示,指導您如何下載、安裝及檢視文件。

## 印刷使用慣例

本文件採用下列使用慣例:

註: 於本文件中,使用反斜線 (\) 以作為目錄路徑的使用慣例。在 UNIX 安裝方面,反 斜線取代成斜線 (/)。所有檔案路徑名稱皆相對於您系統上的產品安裝目錄。

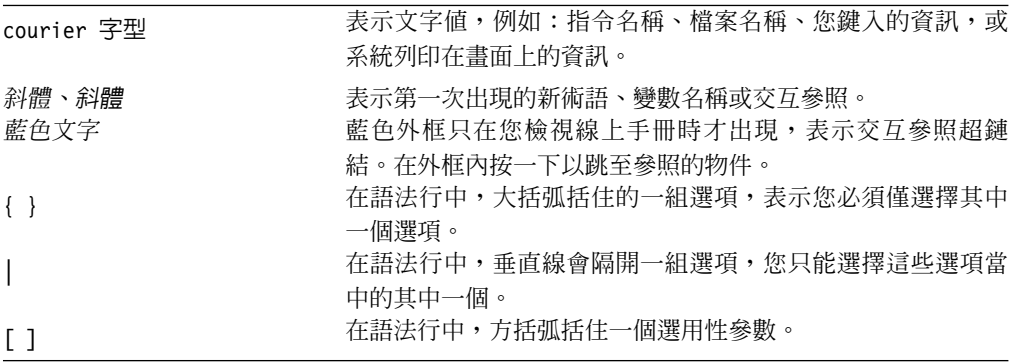

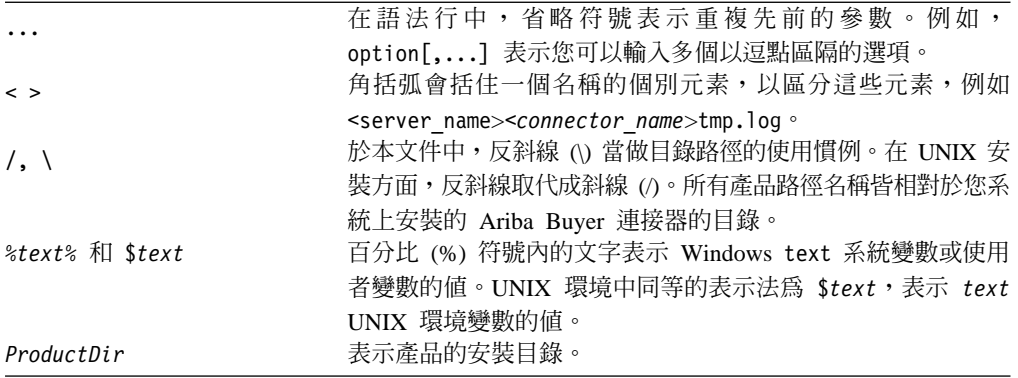

# <span id="page-8-0"></span>本版的新功能

#### 2.4 版的新功能

以下是本版所做的變更:

- 每一個 WebSphere Business Integration Adapters 產品現在皆有其專用的安裝程式。 如需使用每一個安裝程式的相關資訊,請參閱第 11 頁的第 3 章, 『安裝 WebSphere Business Integration Adapters 產品』。
- 本手冊現在特別說明第 1 頁的第 1 章, 『安裝程序概觀』, 它提供準備不同 WebSphere Business Integration Adapters 環境類型所需的程序化指示。
- 本手冊現在特別說明第7頁的第 2 章, 『安裝需求』,它說明軟硬體必備條件。
- 本手冊現在特別說明第 31 頁的第 5 章, 『透過網路散佈連接器代理程式』,它提供 如何使用 WebSphere MQ Internet pass-thru 啓用配接器進行遠端通訊的相關資訊。
- WebSphere Business Integration Adapters 的解除安裝程序已有變更。有關如何解除安 裝 WebSphere Business Integration Adapters 的資訊,請參閱第 29 頁的第 4 章, 『解 除安裝 WebSphere Business Integration Adapters 產品』。
- 現在,IBM Java Development Kit 與 Windows 平台的 Adapter Framework 一起出 貨。有關如何安裝 IBM JDK 的資訊,請參閱第10頁的『在 Windows 上安裝 IBM Java Development Kit』。
- VisiBroker Object Request Broker 已為 IBM Java Object Request Broker 所取代。
- 本版對配接器 Script 做了一些修改。有關您可能需對現有 Script 執行變更的資訊, 請參閱版本注意事項。

## 2.3.1 版的新功能

本書是 WBIA 2.3.1 版的新內容。

# <span id="page-10-0"></span>第 1 章 安装程序概觀

本章說明您可能需要準備的不同 WebSphere Business Integration Adapters 環境類型, 以及所需遵循的工作流程。

圖 1說明 WebSphere Business Integration Adapters 環境的類型。

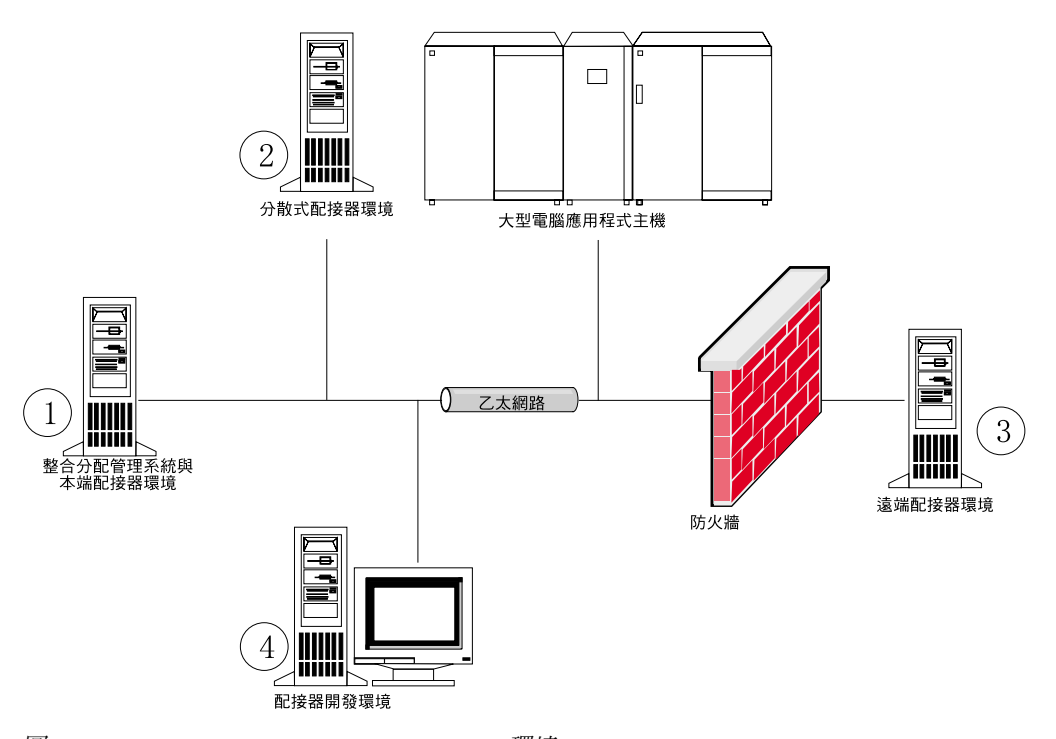

 $1.$  WebSphere Business Integration Adapter 環境

#### 本端配接器環境

通常,您會在安裝及執行整合分配管理系統的同一部電腦上安裝配接器。這類型環境 最容易維護與管理,特別是在您開發及測試介面時更是如此,因為商業整合系統中的 所有元件都安裝在單一電腦上。 圖 1 中的「環境 1」說明這類型環境。

執行下列動作來準備本端配接器環境:

- 1. 取得符合每一個必要環境之硬體需求的電腦。 如需硬體需求的詳細資訊,請參閱第7頁的『硬體需求』。
- 2. 若您的整合分配管理系統是 WebSphere MQ Integration Broker 或 WebSphere Application Server,請依照 WebSphere MQ 文件說明安裝 WebSphere MQ 用戶端。 第8頁的表 5中列示支援的 WebSphere MQ 用戶端版本。
- 3. 根據您實作的整合分配管理系統來執行下列動作:
	- 如果您的整合分配管理系統是 InterChange Server, 請依照*系統安裝手冊 Windows* 版或 Unix 版中的說明安裝 InterChange Server 及其所有必備軟體。
- <span id="page-11-0"></span>• 如果您的整合分配管理系統是其中一個支援的訊息分配管理系統或 WebSphere Application Server,請依照第14頁的『安裝 [Adapter Framework](#page-23-0)』中的說明安裝 Adapter Framework ·
	- 註: 如果您的整合分配管理系統是 WebSphere InterChange Server,且您在安裝 InterChange Server 的同一部電腦上安裝 WebSphere Business Integration Adapters,請不要安裝 Adapter Framework。因為,Adapter Framework 會隨 WebSphere InterChange Server 一同安裝。
- 4. 閱讀您計劃在此環境安裝之每一個配接器的手冊中的「安裝與配置連接器」一章, 以決定此環境的任何資料處理常式需求。
- 5. 依照第 17 頁的『安裝資料處理常式』中的說明,安裝此環境需要的每一個資料處 理常式。
- 6. 依照第 20 頁的『安裝配接器』中的說明,安裝此環境需要的每一個配接器。
- 7. 依照此環境需要的每一個配接器手冊說明,執行任何配接器特有安裝步驟,例如在 配接器主機上安裝應用程式用戶端。

# 分散式配接器環境

雖然可能會經常將配接器安裝到整合分配管理系統所在的同一部電腦上,但有時候需 要將配接器分散安裝。意指將配接器安裝到與分配管理系統安裝所在的不同電腦上。

您可能需要分散連接器代理程式的一些原因如下:

- 您可藉由減輕配接器加諸於分配管理系統所在電腦的負荷量,以增進商業整合系統 的效能。
- 您可在網路上一部接近該應用程式所在電腦的電腦上安裝配接器,以增進其效能。
- 您不一定能夠取得分配管理系統所在之電腦作業系統上的配接器版本。

第1頁的圖 1中的「環境 2」說明這類型環境,其中分送配接器來與大型電腦應用程式 通訊。

執行下列動作來準備企業網路內的分散式配接器環境:

- 1. 取得符合每一個必要環境之硬體需求的電腦。 如需硬體需求的詳細資訊,請參閱第7頁的『硬體需求』。
- 2. 依照 WebSphere MQ 文件的說明,安裝 WebSphere MQ 用戶端。請務必安裝「Java 傳訊」功能。 第8頁的表 5中列示支援的 WebSphere MQ 用戶端版本。
- 3. 根據您的整合分配管理系統來執行下列動作:
	- 如果您的整合分配管理系統為 WebSphere Application Server 或其中一個支援的訊 息分配管理系統,請執行下列動作:
		- a. 依照第 14 頁的『安裝 [Adapter Framework](#page-23-0)』中的說明,安裝 Adapter Framework<sup>o</sup>
		- b. 閱讀您計劃在此環境安裝之每一個配接器的手冊中的「安裝與配置連接器」 一章,以決定此環境的任何資料處理常式需求。
		- c. 依照第 17 頁的『安裝資料處理常式』中的說明,安裝此環境需要的每一個資 料處理常式。
		- d. 依照第 20 頁的『安裝配接器』中的說明,安裝此環境需要的每一個配接器。
	- 如果您的整合分配管理系統是 WebSphere InterChange Server,請執行下列動作:

<span id="page-12-0"></span>a. 在分散式電腦上執行 WebSphere InterChange Server 的安裝程式,以在其上安 裝適當的 Adapter Framework 版本。

出現「InterChange Server 配置精靈」時,指定在分配管理系統主機上安裝 InterChange Server 時所指定的相同配置値。

如需安裝 WebSphere InterChange Server 的詳細資訊,請參閱系統安裝手冊 *Windows* 版或 *Unix* 版。

- 註: 您不應啓動這個 InterChange Server 實例。您安裝它的目的只是要在配接 器主機上安裝相容版本的 Adapter Framework。
- b. 將已經套用至 InterChange Server 主機的任何修補程式套用到分散式電腦,讓 分配管理系統和配接器環境在相同的修補程式層次上執行。
- c. 依照第 20 頁的『安裝配接器』中的說明,在分散式電腦上安裝配接器。

在 IBM WebSphere InterChange Server 畫面上, 指定分配管理系統主機上 InterChange Server 實例的名稱,而不是您在配接器主機上所安裝的 InterChange Server 實例名稱 (您必須安裝它才能在電腦上安裝 Adapter Framework)。

- d. 依照 Implementation Guide for WebSphere InterChange Server 中的說明,將 建立在 repository 目錄中的連接器定義匯入您的開發環境。
- e. 依照配接器手冊的說明來配置連接器。
- f. 依照 Implementation Guide for WebSphere InterChange Server 中的說明,將 連接器部署到 InterChange Server 儲存庫。
- 4. 執行下列動作來配置環境與分配管理系統通訊:
	- a. 使用文字編輯器,開啓 ProductDir\bin 目錄中的共用環境檔案。
		- 在 Windows 電腦上,此共用環境檔案名為 CWSharedEnv.bat。

在 UNIX 電腦上,根據您使用的分配管理系統及其版本,此共用環境檔案名為 adapterEnv.sh 或 CWSharedEnv.sh。

- b. 將 ORB\_PORT 內容値設定為分配管理系統電腦上安裝的 Object Request Broker 所 配置用來通訊的埠號。
- c. 將 ORB\_HOST 內容值設定為分配管理系統安裝所在電腦的 IP 位址。
- 5. 依照此環境需要的每一個配接器手冊說明,執行任何配接器特有安裝步驟,例如在 配接器主機上安裝應用程式用戶端。

# 遠端配接器環境

您必須準備遠端配接器環境,才能讓配接器透過網路與整合分配管理系統交換資料。 公司常常必須與貿易夥伴交換商業資料。

第1頁的圖 1中的「環境 3」說明這類型環境,其中啓用配接器以透過網際網路與分配 管理系統通訊。

執行下列動作來準備遠端配接器環境:

- 1. 取得符合每一個必要環境之硬體需求的電腦。 如需硬體需求的詳細資訊,請參閱第7頁的『硬體需求』。
- 2. 依照 WebSphere MQ 文件的說明,安裝 WebSphere MQ 用戶端。請務必安裝「Java 傳訊」功能。 第8頁的表 5中列示支援的 WebSphere MQ 用戶端版本。
- <span id="page-13-0"></span>3. 依照第 [31](#page-40-0) 頁的第 5 章, 『透過網路散佈連接器代理程式』中的說明,安裝及配置 WebSphere MQ Internet pass-thru o
- 4. 根據您的整合分配管理系統來執行下列動作:
	- 如果您的整合分配管理系統為 WebSphere Application Server 或其中一個支援的訊 息分配管理系統,請執行下列動作:
		- a. 依照第 14 頁的『安裝 [Adapter Framework](#page-23-0)』中的說明,安裝 Adapter Framework<sup>o</sup>
		- b. 閱讀您計劃在此環境安裝之每一個配接器的手冊中的「安裝與配置連接器」 一章,以決定此環境的任何資料處理常式需求。
		- c. 依照第 17 頁的『安裝資料處理常式』中的說明,安裝此環境需要的每一個資 料處理常式。
		- d. 依照第 20 頁的『安裝配接器』中的說明,安裝此環境需要的每一個配接器。
	- 如果您的整合分配管理系統是 WebSphere InterChange Server,請執行下列動作:
		- a. 在分散式電腦上執行 WebSphere InterChange Server 的安裝程式,以在其上安 裝適當的 Adapter Framework 版本。

出現 「InterChange Server 配置精靈」時,指定在分配管理系統主機上安裝 InterChange Server 時所指定的相同配置値。

如需安裝 WebSphere InterChange Server 的詳細資訊,請參閱系統安裝手冊 Windows 版或 Unix 版。

- 註: 您不應啓動這個 InterChange Server 實例。您安裝它的目的只是要在配接 器主機上安裝相容版本的 Adapter Framework。
- b. 將已經套用至 InterChange Server 主機的任何修補程式套用到分散式電腦,讓 分配管理系統和配接器環境在相同的修補程式層次上執行。
- c. 依照第 [20](#page-29-0) 頁的『安裝配接器』中的說明,在分散式電腦上安裝配接器。

在 IBM WebSphere InterChange Server 畫面上,指定分配管理系統主機上 InterChange Server 實例的名稱,而不是您在配接器主機上所安裝的 InterChange Server 實例名稱 (您必須安裝它才能在電腦上安裝 Adapter Framework)。

- d. 依照Implementation Guide for WebSphere InterChange Server中的說明,將建 立在 repository 目錄中的連接器定義匯入您的開發環境。
- e. 依照配接器手冊的說明來配置連接器。
- f. 依照Implementation Guide for WebSphere InterChange Server中的說明,將連接 器部署到 InterChange Server 儲存庫。
- 5. 依照此環境需要的每一個配接器手冊說明,執行任何配接器特有安裝步驟,例如在 配接器主機上安裝應用程式用戶端。

## 配接器開發環境

您必須準備配接器開發環境才能建立自訂配接器。您不但可以在已安裝分配管理系統 且配接器執行於其中的環境開發配接器,亦可使用配接器開發專用的環境。

第 1 頁的圖 1中的「環境 4」說明這類型環境。

執行下列動作來準備配接器開發環境:

1. 取得符合每一個必要環境之硬體需求的電腦。

如需硬體需求的詳細資訊,請參閱第7頁的『硬體需求』。

- 2. 依照第 14 頁的『安裝 [Adapter Framework](#page-23-0)』中的說明,安裝 Adapter Framework。
- 3. 依照第 17 頁的『安裝資料處理常式』中的說明,安裝所要開發配接器需要的安裝 資料處理常式。
- 4. 依照第 22 頁的『安裝 [Adapter Development Kit](#page-31-0)』中的說明,安裝 Adapter Development Kit ·
- 5. 安裝適合您開發配接器所使用語言的編譯器:
	- 如果您要使用  $C$  或  $C_{++}$  開發配接器,請安裝  $C$  或  $C_{++}$  編譯器。
	- 如果您要使用 Java 開發配接器,請安裝 IBM Java Development Kit:
		- 假設您的作業系統是 AIX,則您已經安裝了支援的 IBM JDK 版本。
		- 如需在 Windows 上安裝 IBM Java Development Kit 的相關資訊,請參閱第 10 頁的『在 Windows 上安裝 [IBM Java Development Kit](#page-19-0)』。
		- 如需安裝 Sun Java Development Kit 的相關資訊,請參閱 Sun JDK 文件。
		- 如需安裝 HP Java Development Kit 的相關資訊,請參閱 HP JDK 文件。

# <span id="page-16-0"></span>第 2 章 安裝需求

本章包含下列各節:

- 『硬體需求』
- 第8頁的『軟體需求』

安裝 IBM WebSphere Business Integration Adapters 軟體之前,請確定您具備所有必備 條件。本章中的主題提供系統軟硬體需求、必備軟體以及執行 WebSphere Business Integration Adapters 所需使用者帳戶的簡要概觀。

# 硬體需求

表 1列示最低硬體需求。然而,根據您安裝的特定 WebSphere Business Integration Adapter 產品及個人整合需求,實際的系統需求可能更高。另外,下列資訊僅適用於 WebSphere Business Integration Adapter 產品。若您在安裝 WebSphere Business Integration Adapter 產品的同一部電腦上執行其他產品,例如整合分配管理系統或應用程式用戶端,則必 須適當調整需求。

表 1. AIX 硬體需求

| 最低需求                                                        |
|-------------------------------------------------------------|
| 處理器速度至少達 1 GHz 的 IBM eServer xSeries 和 Intel<br>型系統 (或同等系統) |
| 512 MB                                                      |
| 435 MB                                                      |
|                                                             |

表 2. Windows 硬體需求

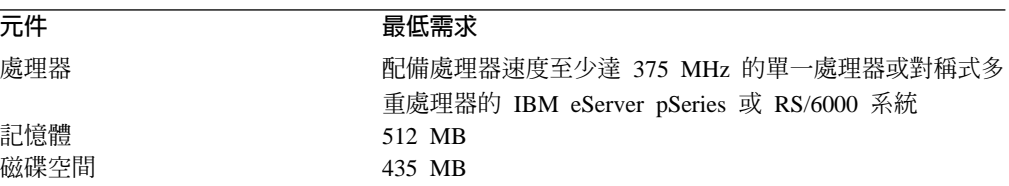

表 3. Solaris 硬體需求

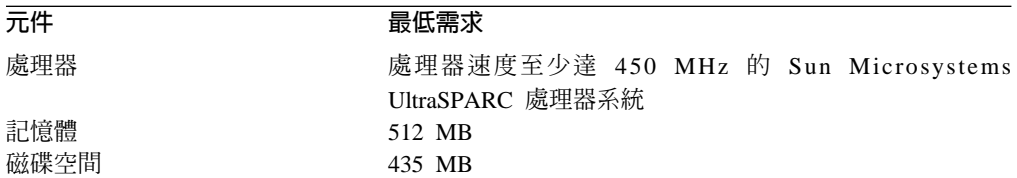

#### 表 4. HP-UX 硬體需求

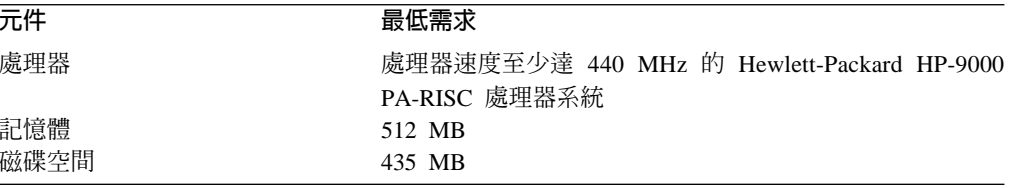

# <span id="page-17-0"></span>軟體需求

WebSphere Business Integration Adapters 產品組包含 IBM 元件和協力廠商元件。 IBM 不提供其他協力廠商軟體,例如 Sun Solaris 與 HP-UX 的 Java Development Kit (JDK)。

表 5列示 WebSphere Business Integration Adapters 產品的軟體需求。

表 5. Windows 軟體需求

| 軟體                                                                                     | 版本與修補程式                                                                                                    | 註解                                                                |
|----------------------------------------------------------------------------------------|----------------------------------------------------------------------------------------------------|-------------------------------------------------------------------|
| 作業系統 (下列其中之一)                                                                          |                                                                                                    |                                                                   |
| 下列其中之一:                                                                                |                                                                                                    |                                                                   |
| • Windows 2000 \ Professional \ Server $\bar{f}$ Advanced   • Service Pack 4<br>Server |                                                                                                    |                                                                   |
| • Windows XP                                                                           | • Service Pack 1A                                                                                               | 僅支援 WebSphere Business<br>Integration Adapters 工具集。<br>不支援配接器的執行。 |
| • AIX 5.1                                                                              | • 維護層次 4                                                                                                    |                                                                   |
| $\bullet$ AIX 5.2                                                                      | • 維護層次 1                                                                                                    |                                                                   |
| · Sun Solaris 7                                                                        | Solaris 7 建議修補程式叢<br>集,發佈日期為 2003年7<br>月 23 日                                                                   |                                                                   |
| · Sun Solaris 8                                                                        | • Solaris 8 建議修補程式叢<br>集,發佈日期為 2003 年 7<br>月 23 日                                                               |                                                                   |
| • HP-UX 11.11 $(11i)$                                                                  | GOLDAPPS<br>11i,<br>$r = B.11.11.0306.4$<br>和<br>GOLDBASE<br>11i,<br>r=B.11.11.03.06.4                          |                                                                   |
| 整合分配管理系統                                                                               |                                                                                                    |                                                                   |
| 下列其中之一:                                                                                |                                                                                                    |                                                                   |
| • WebSphere Application Server 企業版                                                     | $\cdot$ 5.0.2                                                                                                   |                                                                   |
| • IBM WebSphere MQ Integrator Broker                                                   | • 2.1 CSD05                                                                                                    |                                                                   |
| • WebSphere Business Integration Message Broker                                        | • 5.0 CSD02                                                                                                    |                                                                   |
| • WebSphere InterChange Server                                                         | $\cdot$ 4.1.1 \ 4.2.0 \ 4.2.1 \ 4.2.2<br>註: 部分配接器與所有列示<br>的 InterChange Server 版本不<br>相容。如需詳細資訊,請參<br>閱您的配接器手冊。 |                                                                   |
| 其他必要的軟體 (視需要的功能而定)                                                                     |                                                                                                    |                                                                   |
| IBM WebSphere MQ Server 和 IBM WebSphere MQ<br>Client                                   | 5.3.0.2 CSD05<br>重要事項: 如果沒有套用 CSD<br>05,則無法起始設定連接器。                                                             | 連接器與分配管理系統通訊期<br>間要達到事件持續性的必備軟<br>體。                              |
| IBM WebSphere MQ Internet pass-thru (IPT)                                              | 1.2 版                                                                                                    | 搭配「遠端代理程式」使用的<br>選項。                                              |
| Java Development Kit                                                                   |                                                                                                    |                                                                   |

<span id="page-18-0"></span>表 5. Windows 軟體需求 (繼續)

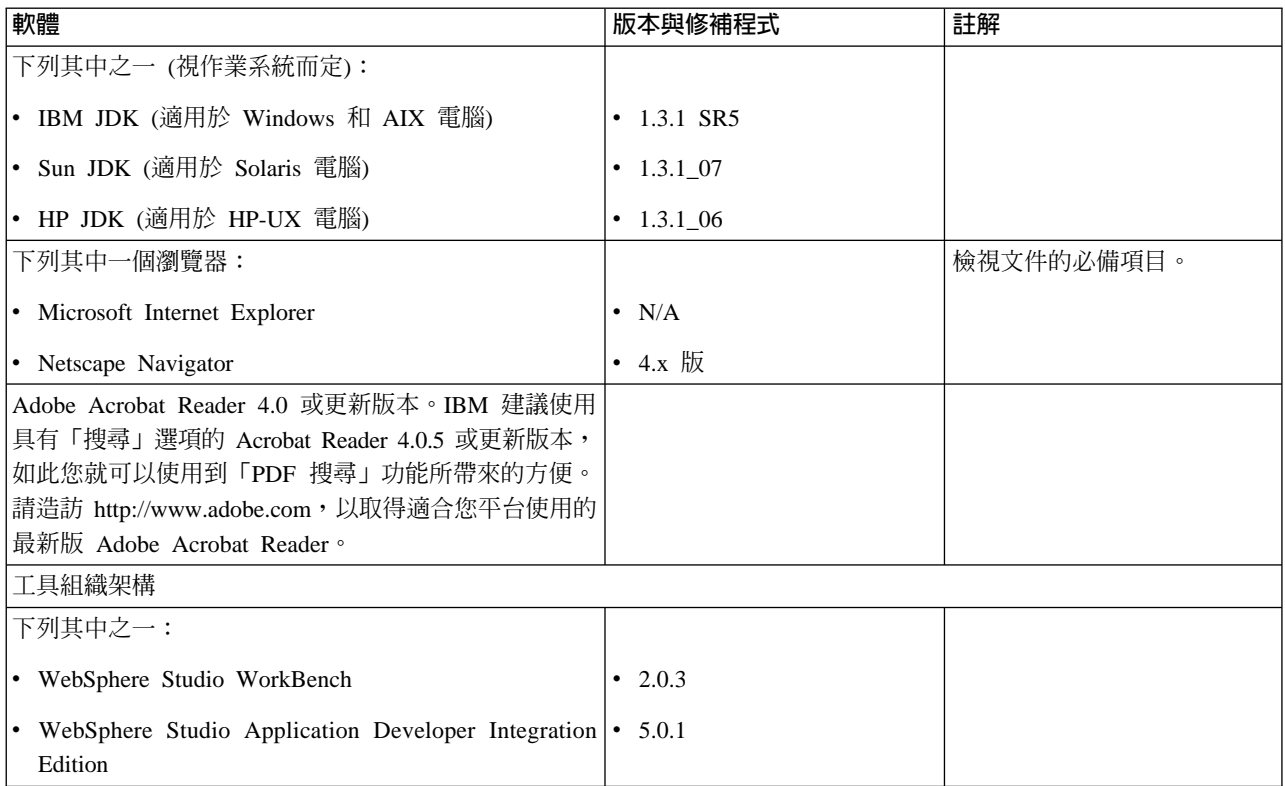

## 安裝與配置其他軟體

本節包含安裝及配置不是與 WebSphere Business Integration Adapters 一併提供且不一 定有專屬文件的軟體之相關資訊。必要時,本手冊的其他章節會引導您執行這些作 業。

#### 配置您的環境使用 X 模擬

如果您正在 UNIX 電腦上進行安裝,但要透過 Windows 電腦連接 UNIX 電腦,請執 行下列動作,將您的環境配置成使用 X 模擬:

- 1. 判定您用來連接 UNIX 電腦之 Windows 電腦的 IP 位址。 您可以在 Windows 指令行介面上執行 ipconfig 指令,以顯示 Windows 電腦的 IP 付址。
- 2. 將 UNIX 電腦上的 DISPLAY 環境變數設定為 1 步驟中所判定的 IP 位址。

請務必在 IP 位址後面加上冒號,以及 Windows 用戶端電腦上之監視器或顯示器的 ID。如果 Windows 用戶端電腦只有單一監視器,則顯示器值為 0.0。

下列範例顯示將 DISPLAY 環境變數設定成 IP 位址為 9.26.244.30 之 Windows 電 腦上的單一監視器:

DISPLAY=9.26.244.30:0.0

3. 執行下列指令, 匯出 UNIX 雷腦上的 DISPLAY 環境變數:

export DISPLAY

4. 在 Windows 電腦上啓動 X 模擬用戶端,並連接至 UNIX 電腦。

#### <span id="page-19-0"></span>b **Windows** Ww **IBM Java Development Kit**

若要在 Windows 上安裝 IBM Java Development Kit,請執行下列動作:

- 1. 從 Adapter Framework 安裝媒體的 IBM\_JDK\_WIN32 目錄中,將 ibm-sdk-in131.exe 和 ibm-sdk-tn131.exe 檔案複製到您系統上的暫時目錄。
- 2. 按兩下暫時目錄中的 ibm-sdk-in131.exe 和 ibm-sdk-tn131.exe 檔案,將其內容 解壓縮。
- 3. 按兩下 install.exe 檔,此檔案是在步驟 2 進行壓縮檔內容的解壓縮過程中產生 的。
- 4. 在語言選擇提示畫面中,從下拉功能表中選擇所需的語言,並按一下**確定**。
- 5. 在「歡迎使用」畫面中, 按下一步。
- 6. 在「軟體授權合約」畫面中,按一下**是**。
- 7. 在「選擇目標位置」畫面中,接受預設路徑或執行下列其中一項作業,完成後按 下一步:
	- 按一下瀏覽並選取要安裝 JDK 的目錄,然後按一下<mark>確定</mark>
	- 按一下瀏覽,在路徑欄位中鍵入要在其中安裝 JDK 的目錄,然後按一下確定
- 8. 在「選取元件」畫面中,保留所有元件的勾選框為勾選狀態,然後按**下一步**。
- 9. 當畫面詢問您是否將 Java Runtime Environment 安裝為系統 JVM 時,請按一下 否。
- 10. 在「開始複製檔案」畫面中,按下一步。
- 11. 在「安裝完成」畫面中,按一下**完成**。

#### 資料處理常式需求

表 6列示每一個配接器的資料處理常式需求 (若有的話):

表 6. 配接器的資料處理常式需求

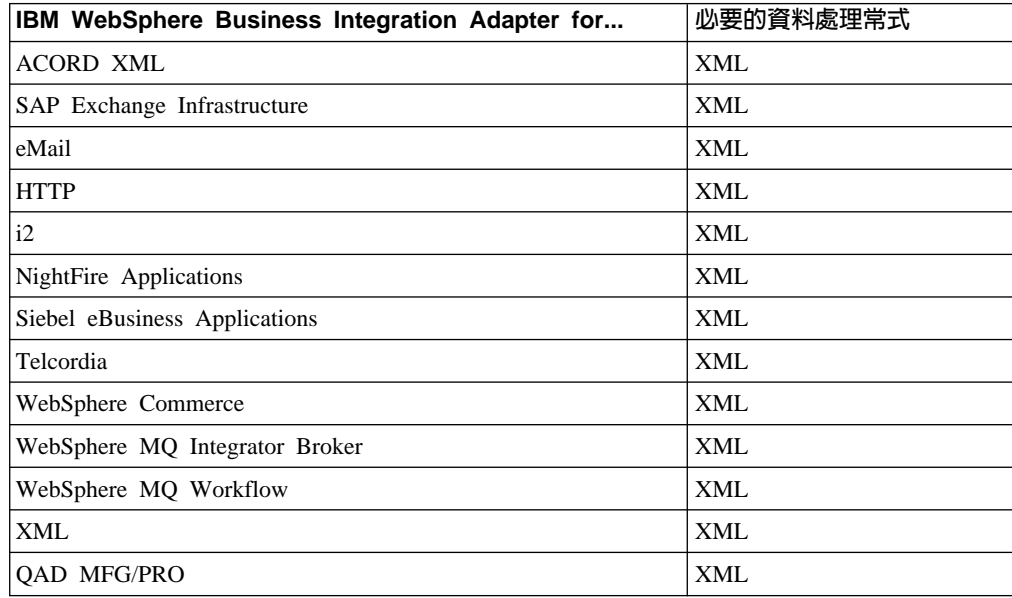

# <span id="page-20-0"></span>第 3 章 安裝 WebSphere Business Integration Adapters 產品

本章說明如何安裝 WebSphere Business Integration Adapters。

如果您要從舊版來升級 WBIA,請務必先依照您分配管理系統的安裝或實作手冊中的說 明,將您的整合分配管理系統備份起來。

本章句含下列各節:

- 『準備安裝媒體』
- 第12頁的『使用安裝媒體的一般程序』
- 第14頁的『安裝 Adapter Framework』
- 第17頁的『安裝資料處理常式』
- 第20頁的『安裝配接器』
- 第22頁的『安裝 Adapter Development Kit』
- 第25頁的『WBIA 目錄、檔案及環境變數』

#### 準備安裝媒體

請依據您的安裝媒體來執行下列其中一節的步驟:

- 『準備產品 CD』
- 第12頁的『使用 Passport Advantage』

# 準備產品 CD

若您的 WebSphere Business Integration Adapters 產品在 CD 上,請依據使用的作業系 統,執行下列動作來為電腦做好安裝準備:

- · 在 AIX 上: 將產品 CD 插入 AIX 電腦的光碟機中,並執行下列指令來裝載 CD: mount -V cdrfs -o ro /dev/cd0 /cdrom
- 在 Windows 上: 將產品 CD 插入 Windows 電腦的光碟機中。
- $#$  Solaris  $\models$ : 將產品 CD 插入 Solaris 電腦的光碟機中,並執行下列指令來裝載 CD: mount -r -F hsfs /dev/sr0 /cdrom
- $#$  HP-UX  $\models$ :

將產品 CD 插入 HP-UX 電腦的光碟機中,並執行下列指令來裝載 CD:

1. 執行下列指令來啓動 PFS 裝載常駐程式:

/usr/sbin/pfs mountd & /usr/sbin/pfsd &

2. 新增一行 (如下列指令行) 至 etc/pfs fstab 檔中:

/dev/dsk/cdrom device /mount point pfs-iso9660 xlat=unix 0 0

其中 cdrom\_device 是代表 CD-ROM 磁碟裝置的 ID (例如 c3t2d0),而 /mount\_point 是您想要存取 CD 的裝載點 (例如 /cdrom)。

<span id="page-21-0"></span>3. 執行下列指令來裝載 CD:

mount /*mount\_point*

其中 /mount\_point 是您在第 11 頁的 2 步驟中指定的裝載點。

#### **Passport Advantage**

若您從 Passport Advantage 取得 WebSphere Business Integration Adapters 產品,請執 行下列動作準備安裝媒體:

- 在 Windows 上,從 Passport Advantage 下載自行解壓縮的執行檔,然後對其按兩下 以解壓縮安裝檔案。
- 在 UNIX 上,從 Passport Advantage 下載 .tar 壓縮檔,然後對其取消序列化以解 壓縮安裝檔案。

## 使用安裝媒體的一般程序

本節說明使用安裝媒體的一般程序。本手冊中的其他章節參照本節中的內容。

#### 呼叫圖形式 WBIA 安裝程式

圖形式 WebSphere Business Integration Adapters 安裝程式會顯示精靈,供您選擇 WebSphere Business Integration Adapters 的安裝選項。您可針對不同的產品安裝程式, 執行平台專用的執行檔來呼叫安裝程式。無論您是從 CD 或 Passport Advantage 取得 產品安裝程式,所取得的皆為相同的安裝程式。本節說明如何在 Windows 和 UNIX 電 腦上呼叫任何 WebSphere Business Integration Adapters 產品的安裝程式。

# 在 Windows 環境中呼叫安裝程式

若要在 Windows 環境呼叫「安裝程式」,請瀏覽至安裝媒體的 Windows 目錄,並執行 setupwin32.exe 。

# 在 UNIX 環境中呼叫安裝程式

於 UNIX 環境中,需透過平台專用的 .bin 檔來呼叫 WBIA 安裝程式,該檔位於安裝 媒體的 UNIX 目錄中。

請務必以 WebSphere business integration 系統管理者的身份登入,才能安裝 WebSphere Business Integration Adapters。當您在 UNIX 電腦上進行安裝時,會根據用來執行安裝 之使用者帳戶的許可權,來設定所建立之資料夾和檔案的許可權。此外,請確定您未 於 AIX 電腦上以 root 身份安裝 WebSphere Business Integration Adapters。因為,以 root 身份安裝時新增至「物件資料管理程式 (Object Data Manager, ODM)」 的項目,會 導致您無法使用 SMIT 來解除安裝其他應用程式,所以您不應該以 root 身份安裝 WBIA $\circ$ 

請依據使用 UNIX 電腦的情況,遵循下列其中一節的步驟來呼叫安裝程式:

- 第13頁的『如果您是在 [UNIX](#page-22-0) 電腦上執行 CDE』
- 第13頁的『如果您是透過 X 模擬軟體來連接 [UNIX](#page-22-0) 電腦』

<span id="page-22-0"></span>如果您是在 UNIX 電腦上執行 CDE: 若您正執行「一般桌面環境 (Common Desktop Environment, CDE)」, 並直接在 UNIX 電腦上工作, 則可瀏覽至安裝媒體的 UNIX 目 錄,並按兩下作業系統特有的, bin 檔。

您亦可瀏覽至安裝媒體的 UNIX 目錄,並在指令行執行 .bin 檔。下列範例顯示要如何 在 AIX 電腦上執行這項作業:

# ./setupAIX.bin

如果您是透過 X 模擬軟體來連接 UNIX 電腦: 如果您是使用 Windows 電腦,透過 X 模擬軟體來連接 UNIX 電腦,請執行下列步驟來呼叫安裝程式:

- 1. 遵循第9頁的『配置您的環境使用 X 模擬』中的步驟。
- 2. 執行作業系統專用的, bin 檔案。下列範例顯示要如何在 AIX 雷腦上執行這項作業:
	- # ./setupAIX.bin

即在您用來連接 UNIX 電腦之 Windows 電腦上,啓動圖形式安裝程式。

註: 當您透過模擬軟體在 UNIX 電腦上工作時,協助工具快速鍵沒有作用。若要使用協 助工具快速鍵,您必須直接在 UNIX 電腦工作。

#### 執行自動安裝

您可執行 WebSphere Business Integration Adapters 自動安裝,執行自動安裝時,您是 在檔案中提供安裝選項,而非在安裝精靈畫面中提供選項。當您必須執行多個相同的 安裝作業時,這麼做特別有幫助。

若要執行自動安裝,請先依照『準備安裝回應檔』中的說明,建立一個包含安裝選項 的檔案,然後使用該檔案來執行安裝作業,如第 14 頁的『執行自動安裝』中所說明。 下列關於安裝不同類型 WebSphere Business Integration Adapters 產品的章節,提供了 每一項產品類型特有的安裝選項:

- 第15頁的『自動安裝 Adapter Framework』
- 第18頁的『自動安裝資料處理常式』
- 第20頁的『自動安裝配接器』
- 第23頁的『自動安裝 Adapter Development Kit』

#### 準備安裝回應檔

在執行自動安裝時,您要準備一個回應檔來包含您的安裝選項。 IBM 提供了回應檔範 本,其中包含適用於各種 WebSphere Business Integration Adapters 產品的選項。回應 檔範本的名稱為 settings.txt,它們隨其他安裝檔案提供。

下列表格列示每一種 WebSphere Business Integration Adapters 產品適用的選項:

- 第15頁的表8
- 第18頁的表9
- 第21頁的表10
- 第23 百的表 11

請務必詳讀選項值直欄中的所有資訊,因為它有指定應該在何時將特定選項註銷,以 及分配管理系統和平台的相容性爲何。

<span id="page-23-0"></span>您可以修改其中一個回應檔範本,並且用它來進行自動安裝。在此情況下,若有任何 選項與其他您所需的選項不相容,請務必在這些選項之前加上雜湊符號 #,予以註銷。 另外,您也可以用您所需的選項來建立一個新的回應檔。這種方式有一個好處,就是 不會有不必要的選項或標註的說明區塊而使回應檔顯得雜亂無章,這樣也比較容易讀 取和編輯。如果您採用第二種方法,則建議您複製一個範本檔案,並移除不必要的區 段和選項,這樣就不需要將必要的選項一一輸入新的檔案。

註: 在回應檔中任何選項的前面不應該有空格。

#### 執行自動安裝

若要執行自動安裝,請在指令行中執行平台專用的安裝程式執行檔,並加上數個選 項,包括您所準備之回應檔的名稱。

下列範例顯示如何在 Windows 電腦上執行這項作業,其中:回應檔位於 C:\data 目錄 D:\WebSphereBI>setupwin32.exe -silent -options C:\data\settings.txt

下列範例顯示如何在 AIX 電腦上執行這項作業,其中:自訂回應檔 install.txt 已建 立在 /home/wbia 目錄中

# ./setupAIX.bin -silent -options /home/wbia/install.txt

#### **安裝 Adapter Framework**

若第1頁的第 1 章, 『安裝程序概觀』中的程序化概觀指出,請遵循下列其中一節的指 示來安裝 Adapter Framework:

- 『使用圖形式安裝程式來安裝 Adapter Framework』
- 第15頁的『自動安裝 [Adapter Framework](#page-24-0)』

#### 使用圖形式安裝程式來安裝 Adapter Framework

執行下列動作來安裝 Adapter Framework:

- 註: 如果您在安裝 InterChange Server 的同一部電腦上安裝 WebSphere Business Integration Adapters, 請不要安裝 Adapter Framework。
- 1. 依照第12頁的『呼叫圖形式 [WBIA](#page-21-0) 安裝程式』中的說明,呼叫 Adapter Framework 的安裝程式。
- 2. 在語言選擇提示畫面中,從下拉功能表中選擇所需的語言,並按一下**確定**。
- 3. 在「歡迎使用」畫面中,按下一步。
- 4. 在「IBM 授權合約接受畫面」中,按一下**我接受授權合約中的條款**,然後按一下**確** 定。
- 5. 在產品目錄畫面中,執行下列其中一項作業:
	- 於目録名稱欄位中,鍵入您要在其中安裝 Adapter Framework 的完整目錄路徑, 然後按下一步
	- 按一下瀏覽以選取目錄,然後按下一步
	- 接受預設路徑,然後按下一步 第15 頁的表 7列示支援的作業系統上 WebSphere Business Integration Adapters 的 預設產品目錄:

<span id="page-24-0"></span>表 7. WebSphere Business Integration Adapters 的預設產品目錄

| 作業系統                                     | 預設產品目錄                     |
|------------------------------------------|----------------------------|
| Windows                                  | C:\IBM\WebSphereAdapters   |
| $ UNIX (AIX \cdot Solaris \cdot HP-UX) $ | /opt/IBM/WebSphereAdapters |

**重要事項:** 您指定的產品目錄路徑和名稱不可包含空格。

- 6. 摘要書面列示將要安裝的功能、指定的產品目錄,及所需的磁碟空間量。請讀取 該資訊來進行驗證,然後按下一步。
- 7. 於 WebSphere MQ Java 程式庫畫面中,鍵入 WebSphere MQ 安裝目錄 java\lib 的目錄路徑,或按一下瀏覽以選取目錄,然後按下一步。
- 8. 若您於 Windows 上進行安裝, 而安裝程式偵測到您已安裝支援的 WebSphere Studio Application Developer Integration Edition 或 WebSphere Studio Workbench 版本, 此時會顯示一個畫面,指示您必須執行下列動作:
	- 若您想要將工具外掛程式安裝到偵測到的 WebSphere Studio Application Developer Integration Edition 或 WebSphere WorkBench 安裝作業中,請保留新增外掛程式 至現有的工作台安裝作業圓鈕的選取狀態,然後按下一步。
	- 選擇安裝 WebSphere Studio Workbench 和外掛程式圓鈕, 以安裝 WebSphere Studio Workbench 並於該安裝作業中安裝工具外掛程式,然後按下一步。
- 9. 若您於 8 步驟選擇了新增外掛程式至現有的工作台安裝作業圓鈕,此時會出現一個 畫面,指示您必須指定工具外掛程式要安裝到其中的工作台安裝路徑。 請於標示為 IBM WebSphere Studio Workbench 目錄的文字欄位中鍵入 WSADIE 或 WSWB 的安裝目錄,或按一下瀏覽來選擇目錄,然後按下一步。
- 10. 若您正於 Windows 電腦上進行安裝,接下來「安裝程式」就會顯示「選取程式資 料夾」畫面。於**程式群組**欄位中,鍵入要建立配接器捷徑之程式群組的名稱,或 是接受預設程式群組,然後按**下一步**。
- 11. 「安裝程式」順利完成之後,按一下完成。

#### 自動安裝 Adapter Framework

執行下列動作來執行 Adapter Framework 自動安裝:

1. 依照第13頁的『準備安裝回應檔』中的說明,使用表 8中您所要使用的選項來準備 安裝 Adapter Framework 的回應檔。

表 8. Adapter Framework 的自動安裝選項

| 選項名稱                | 選項値                                    |
|---------------------|----------------------------------------|
| l-P installLocation | 將此選項設定為您要在其中安裝產品的目錄名稱及路徑。              |
|                     | 如果您將此選項保留為備註,產品就會安裝在表 7 中所列的預設<br>目錄中。 |
|                     | 此值不可包含任何空格。                            |

表 8. Adapter Framework 的自動安裝選項 (繼續)

| 選項名稱                                       | 選項値                                                                                                    |
|--------------------------------------------|----------------------------------------------------------------------------------------------------|
| -W mqDirectoryUserInput.mqLibraryLocation  | 當電腦的作業系統為 Windows 時,請將此選項設定至 WebSphere<br>MQ 安裝內的 java\lib 目錄路徑。                                                                            |
|                                            | 若您的分配管理系統是 WebSphere InterChange Server,且於安裝<br>分配管理系統的同一部電腦上安裝 Adapter Framework,或使用的<br>作業系統不是 Windows,請將此選項註銷。                           |
|                                            | 如果您要使用預設值,請將此選項註銷。在 Windows 平台上,安<br>裝程式會依預設來搜尋 Windows 登錄,並使用它所找到的值。                                                                       |
| -W mqUserInputAIX.mqLibraryLocation        | 當電腦的作業系統為 AIX 時,請將此選項設定至 WebSphere MQ<br>安裝內的 java/lib 目錄路徑。                                                                                |
|                                            | 若您的分配管理系統是 WebSphere InterChange Server,且於安裝<br>分配管理系統的同一部電腦上安裝 Adapter Framework,或使用的<br>平台不是 AIX,請將此選項註銷。                                 |
|                                            | 如果您要使用預設值,請將此選項註銷。在 AIX 平台上,安裝程<br>式會使用預設值 /usr/mqm/java/lib。                                                                               |
| -W mqUserInputSOL.mqLibraryLocation        | 將此選項設定為 Solaris 或 HP-UX 電腦上 WebSphere MQ 安裝<br>內的 java/lib 目錄路徑。                                                                            |
|                                            | 若您的分配管理系統是 WebSphere InterChange Server,且於安裝<br>分配管理系統的同一部電腦上安裝 Adapter Framework,或使用的<br>平台不是 Solaris 或 HP-UX,請將此選項註銷。                     |
|                                            | 如果您要使用預設值,請將此選項註銷。在 Solaris 及 HP-UX 平<br>台上,安裝程式會使用預設值 /opt/mqm/java/lib。                                                                   |
| -W workbenchChoice.workbenchList           | 將此選項設定為 1,以將工具外掛程式新增至現行安裝的<br>WebSphere Studio Workbench 或 WebSphere Studio Application<br>Developer Integration Edition ·                  |
|                                            | 將此選項設定為 2,以安裝 WebSphere Studio Workbench。                                                                                                   |
|                                            | 此選項只會在 Windows 平台上產生影響。若是安裝在 UNIX<br>上,請將此選項註銷。                                                                                             |
| -W workbenchLocation.workbenchLocDirectory | 如果您將 workbenchChoice.workbenchList 選項的值設定為 2,<br>以指定安裝 「WebSphere Studio 工作台」,則請將此選項設定為<br>要用來安裝此工作台的目錄,例如:<br>C:\WebSphereAdapters\Tools 。 |
|                                            | 此選項只會在 Windows 平台上產生影響。若是安裝在 UNIX<br>上,請將此選項註銷。                                                                                             |
| -W inputShortcuts.folder                   | 將此選項設定為針對 WBIA 產品建立的程式群組名稱,例如 IBM<br>WebSphere Business Integration Adapters of                                                             |
|                                            | 此選項只會在 Windows 平台上產生影響。若是安裝在 UNIX<br>上,請將此選項註銷。                                                                                             |

<span id="page-26-0"></span>表 8. Adapter Framework 的自動安裝選項 (繼續)

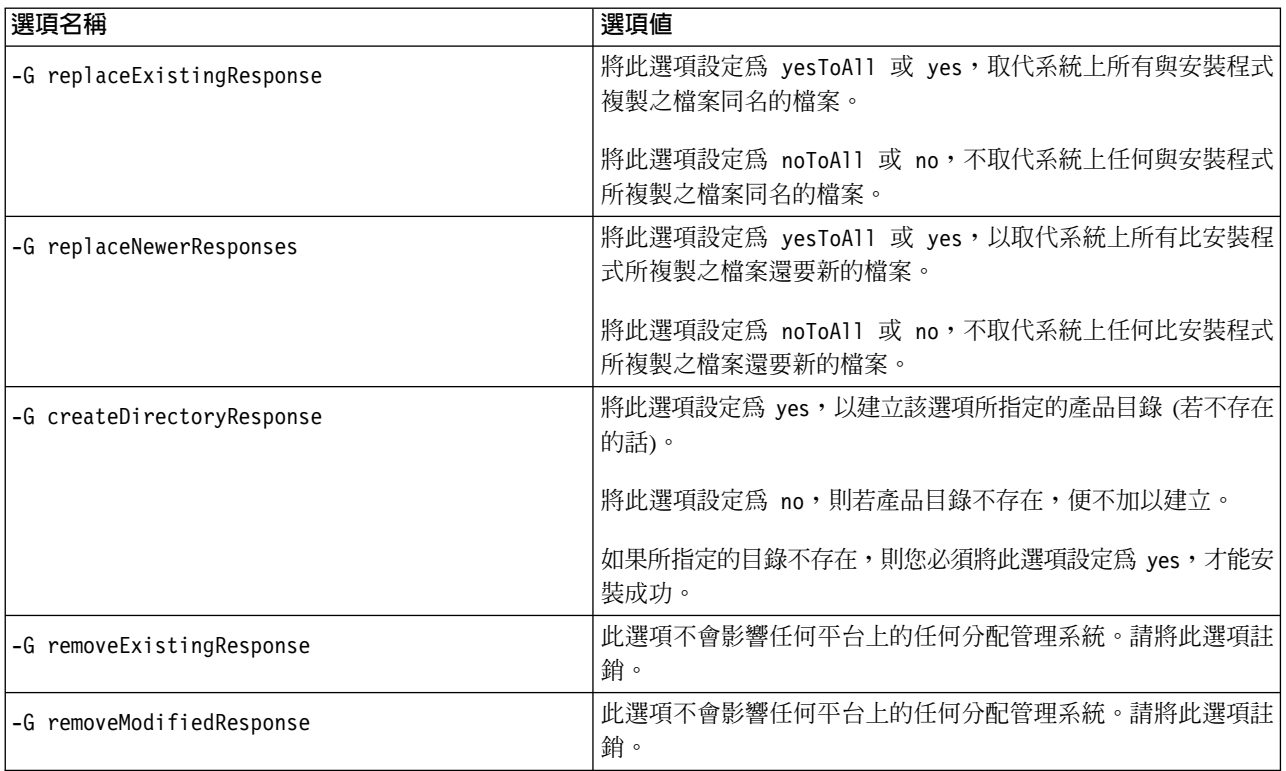

2. 依照第 14 頁的『執行自動安裝』中的說明,使用第 15 頁的 1 步驟中所準備的回應 檔來執行自動安裝。

#### 安裝資料處理常式

若第1頁的第1章, 『安裝程序概觀』中的程序化概觀有指出的話,請遵循下列其中一 節的指示來安裝資料處理常式:

- 『使用圖形式安裝程式來安裝資料處理常式』
- 第18頁的『自動安裝資料處理常式』

#### 使用圖形式安裝程式來安裝資料處理常式

執行下列動作以使用圖形式安裝程式來安裝資料處理常式:

- 1. 依照說明,呼叫資料處理常式的「安裝程式」。
- 2. 在語言選擇提示畫面中,從下拉功能表中選擇所需的語言,並按一下確定。
- 3. 在「歡迎使用」畫面中, 按下一步。
- 4. 於「IBM 授權合約接受畫面」中,按一下我接受授權合約中的條款,然後按一下確 定。
- 5. 產品目錄畫面可讓您指定資料處理常式的安裝位置。產品目錄必須包含安裝的 Adapter Framework 相容版本。您可以指定另一個目錄,但它必須包含安裝的 Adapter Framework 相容版本。

在 Windows 平台上,此欄位預設值為 CROSSWORLDS 環境變數內含的值,此環境變 數由 Adapter Framework 的 WebSphere Business Integration Adapters 安裝程式或 WebSphere InterChange Server 安裝程式設定。

<span id="page-27-0"></span>在 UNIX 平台上,安裝程式會查詢 Adapter Framework 安裝程式或 WebSphere InterChange Server 安裝程式所建立檔案中的項目。

如需安裝 [Adapter](#page-23-0) Framework 的相關資訊,請參閱第 14 頁的『安裝 Adapter [Framework](#page-23-0)』。如需安裝 WebSphere InterChange Server 的詳細資訊,請參閱系統安 裝手冊 Windows 版或 Unix 版。

在產品目錄書面中,執行下列其中一項作業:

- 於目錄名稱欄位中,鍵入您要在其中安裝 Adapter Framework 的完整目錄路徑, 然後按下一步
- 按一下瀏覽以選取目錄,然後按下一步
- 接受預設路徑,然後按下一步
- 6. 摘要畫面列示將要安裝的功能、指定的產品目錄,及所需的磁碟空間量。請讀取該 資訊來進行驗證,然後按**下一步**。
- 7. 若您正於 Windows 電腦上進行安裝,「安裝程式」會顯示某些資料處理常式的「選 取程式資料夾」畫面。於**程式群組**欄位中,鍵入要建立配接器捷徑的程式群組名 稱,或接受預設程式群組,然後按下一步。
- 8. 「安裝程式」順利完成之後, 按一下完成。

# 自動安裝資料處理常式

執行下列動作來自動安裝資料處理常式:

1. 依照第 13 頁的『準備安裝回應檔』中的說明,使用表 9中您要使用的選項來準備資 料處理常式的安裝回應檔。

表 9. 資料處理常式的自動安裝選項

| 選項名稱                      | 選項値                                                                                                    |
|---------------------------|----------------------------------------------------------------------------------------------------|
| -W installLocation.active | 您必須將此選項設定爲 true<br>值,才能使用<br>installLocation.value 選項來指定安裝位置。                                                                                        |
|                           | 若您註銷此選項或將其設定為 false 以外的值,自動安裝的影響<br>層面如下所示:                                                                                                    |
|                           | 若您正於 Windows 上進行安裝,且安裝程式偵測到<br>CROSSWORLDS 環境變數存在,則產品會安裝到該環境變數所指<br>定的位置。                                                                            |
|                           | • 若您正於 UNIX 上進行安裝,且安裝程式在 vpd.properties<br>檔中找到代表產品的項目,則產品會安裝到該檔案所指定的位<br>置。                                                                         |
|                           | - 若您正於 Windows 上進行安裝,且安裝程式沒有偵測到<br>CROSSWORLDS 環境變數,但第 15 頁的表 7指定的預設安裝位置<br>中有一個包含有效 CROSSWORLDS.JAR 版本的 1ib 目錄,則產<br>品會安裝到第 15 頁的表 7 中所指定的預設安裝位置。   |
|                           | • 若您正於 UNIX 上進行安裝,且安裝程式在 vpd.properties<br>檔中找不到代表產品的項目,但第 15 頁的表 7所指定的預設<br>安裝位置中有一個包含有效 CROSSWORLDS.JAR 版本的 1ib 目<br>錄,則產品會安裝到第 15 頁的表 7 中指定的預設位置。 |

表 9. 資料處理常式的自動安裝選項 (繼續)

| 選項名稱                       | 選項値                                                                                                    |
|----------------------------|----------------------------------------------------------------------------------------------------|
| -W installLocation.value   | 將此選項設定為安裝 WebSphere Business Integration Adapters 產<br>品的目錄路徑。                                                                                |
|                            | 若您註銷此選項或將其設定為 false 以外的值,自動安裝的影響<br>層面如下所示:                                                                                                   |
|                            | 若您正於 Windows 上進行安裝,且安裝程式偵測到<br>CROSSWORLDS 環境變數存在,則產品會安裝到該環境變數所指<br>定的位置。                                                                     |
|                            | • 若您正於 UNIX 上進行安裝,且安裝程式在 vpd.properties<br>檔中找到代表產品的項目,則產品會安裝到該檔案所指定的位<br>置。                                                                  |
|                            | 若您正於 Windows 上進行安裝,且安裝程式並未偵測到<br>CROSSWORLDS 環境變數,但第15頁的表7所指定的預設安裝位<br>置中有一個包含有效 CROSSWORLDS.JAR 版本的 1ib 目錄,則<br>產品會安裝到第15頁的表7中所指定的預設安裝位置。    |
|                            | • 若您正於 UNIX 上進行安裝,且安裝程式在 vpd.properties<br>檔中找不到代表產品的項目,但第15頁的表7所指定的預設<br>安裝位置中有一個包含有效 CROSSWORLDS.JAR 版本的 lib 目<br>錄,則產品會安裝到第15頁的表7中指定的預設位置。 |
| -G replaceExistingResponse | 將此選項設定為 yesToAll 或 yes,以取代系統上所有與安裝程<br>式複製之檔案同名的檔案。                                                                                           |
|                            | 將此選項設定為 noToAll 或 no,不取代系統上任何與安裝程式<br>所複製之檔案同名的檔案。                                                                                            |
| -G replaceNewerResponses   | 將此選項設定為 yesToAll 或 yes,以取代系統上所有比安裝程<br>式所複製之檔案還要新的檔案。                                                                                         |
|                            | 將此選項設定為 noToAll 或 no,不取代系統上任何比安裝程式<br>所複製之檔案還要新的檔案。                                                                                           |
| -G createDirectoryResponse | 將此選項設定為 yes, 以建立該選項所指定的產品目錄 (若不存在<br>的話)。                                                                                                    |
|                            | 將此選項設定為 no,則若產品目錄不存在,便不加以建立。                                                                                                    |
|                            | 如果所指定的目錄不存在,則您必須將此選項設定為 yes,才能安<br>裝成功。                                                                                                    |
| -G removeExistingResponse  | 此選項不會影響任何平台上的任何分配管理系統。請將此選項註<br>銷。                                                                                                    |
| -G removeModifiedResponse  | 此選項不會影響任何平台上的任何分配管理系統。請將此選項註<br>銷。                                                                                                    |

2. 依照第 14 頁的『執行自動安裝』中的說明, 使用第 18 頁的 1 步驟中所準備的回應 檔來執行自動安裝。

## <span id="page-29-0"></span>安裝配接器

若第1頁的第 1 章, 『安裝程序概觀』中的程序化概觀有指出的話,請遵循下列其中一 節的指示來安裝配接器:

- 『使用圖形式安裝程式來安裝配接器』
- 『自動安裝配接器』

#### 使用圖形式安裝程式來安裝配接器

執行下列動作以使用圖形式安裝程式來安裝配接器:

- 1. 依照說明,呼叫您配接器的「安裝程式」。
- 2. 在語言選擇提示畫面中,從下拉功能表中選擇所需的語言,並按一下**確定**。
- 3. 在「歡迎使用」畫面中,按**下一步**。
- 4. 在「IBM 授權合約接受畫面」中,按一下**我接受授權合約中的條款**,然後按一下<mark>確</mark> 定。
- 5. 產品目錄畫面可讓您指定配接器的安裝位置。產品目錄必須包含安裝的 Adapter Framework 相容版本。此欄位預設値為 CROSSWORLDS 環境變數內含的值,此環境變 數由 Adapter Framework 的 WebSphere Business Integration Adapters 安裝程式或 WebSphere InterChange Server 安裝程式設定。您可以指定另一個目錄,但它必須包 含安裝的 Adapter Framework 相容版本。

如需安裝 [Adapter](#page-23-0) Framework 的相關資訊,請參閱第 14 頁的『安裝 Adapter [Framework](#page-23-0)』。如需安裝 WebSphere InterChange Server 的詳細資訊,請參閱系統安 装手册 Windows 版或 Unix 版。

在產品目錄畫面中,執行下列其中一項作業:

- 於目錄名稱欄位中,鍵入您要在其中安裝 Adapter Framework 的完整目錄路徑, 然後按下一步
- 按一下瀏覽以選取目錄,然後按**下一步**
- 接受預設路徑,然後按下一步
- 6. 摘要畫面會列示將要安裝的功能、指定的產品目錄,以及所需的磁碟空間量。請讀 取該資訊來進行驗證,然後按**下一步**。
- 7. 在 IBM WebSphere InterChange Server 畫面上,依整合分配管理系統,執行下列作 業之其中一項:
	- 若您的整合分配管理系統是 WebSphere InterChange Server, 請於 IBM WebSphere InterChange Server 名稱欄位中鍵入配接器要與其通訊的 InterChange Server 實 例名稱,然後按下一步。
	- 若您使用 WebSphere InterChange Server 以外的任何整合分配管理系統,請按下 一步。
- 8. 若您正於 Windows 電腦上進行安裝,「安裝程式」會顯示「選取程式資料夾」 畫 面。於**程式群組**欄位中,鍵入要建立配接器捷徑的程式群組名稱,或接受預設程式 群組,然後按下一步。
- 9. 「安裝程式」順利完成之後,按一下完成。

#### 自動安裝配接器

執行下列動作來自動安裝配接器:

#### 1. 依照第13頁的『準備安裝回應檔』中的說明,使用表10中您要使用的選項來準備 安裝配接器的回應檔。

<span id="page-30-0"></span>表 *10. 配接器的自動安裝選項* 

| 選項名稱                      | 選項値                                                                                                    |
|---------------------------|----------------------------------------------------------------------------------------------------|
| -W installLocation.active | 值,才能使用<br>您必須將此選項設定為<br>true<br>installLocation.value 選項來指定安裝位置。                                                                              |
|                           | 若您註銷此選項或將其設定為 false 以外的值,自動安裝的影響<br>層面如下所示:                                                                                                   |
|                           | 若您正於 Windows 上進行安裝,且安裝程式偵測到<br>CROSSWORLDS 環境變數的存在,則產品會安裝到該環境變數所<br>指定的位置。                                                                    |
|                           | • 若正於 UNIX 上進行安裝,且「安裝程式」在 vpd.properties<br>檔中找到代表產品的項目,則產品會安裝到該檔案所指定的位<br>置。                                                                 |
|                           | 若您正在 Windows 上進行安裝,且安裝程式並未偵測到<br>CROSSWORLDS 環境變數,但第15頁的表7指定的預設安裝位置<br>中有一個包含有效 CROSSWORLDS.JAR 版本的 1ib 目錄,則產<br>品會安裝到第15頁的表7中指定的預設安裝位置。      |
|                           | • 若您在 UNIX 上進行安裝,且安裝程式在 vpd.properties 檔<br>中找不到代表產品的項目,但第15頁的表7指定的預設安裝位<br>置中有一個包含有效 CROSSWORLDS.JAR 版本的 1ib 目錄,則<br>產品會安裝到第15頁的表7中指定的預設位置。  |
| -W installLocation.value  | 將此選項設定為安裝 WebSphere Business Integration Adapters 產<br>品的目錄路徑。                                                                                |
|                           | 若您註銷此選項或將其設定為 false 以外的值,自動安裝的影響<br>層面如下所示:                                                                                                   |
|                           | 若您正在 Windows 上進行安裝,且安裝程式偵測到<br>CROSSWORLDS 環境變數存在,則產品會安裝到該環境變數所指<br>定的位置。                                                                     |
|                           | • 若您正在 UNIX 上進行安裝,且安裝程式在 vpd.properties<br>檔中找到代表產品的項目,則產品會安裝到該檔案所指定的位<br>置。                                                                  |
|                           | 若您正在 Windows 上進行安裝,且安裝程式並未偵測到<br>CROSSWORLDS 環境變數,但第15頁的表7指定的預設安裝位置<br>中有一個包含有效 CROSSWORLDS.JAR 版本的 1ib 目錄,則產<br>品會安裝到 第15頁的表7中指定的預設安裝位置。     |
|                           | • 若您正在 UNIX 上進行安裝,且安裝程式在 vpd.properties<br>檔中找不到代表產品的項目,但第15頁的表7指定的預設安裝<br>位置中有一個包含有效 CROSSWORLDS.JAR 版本的 lib 目錄,<br>則產品會安裝到 第15頁的表7中指定的預設位置。 |
| -W inputServer.name       | 將此選項設定為所安裝配接器將與其通訊的 InterChange Server 實<br>例名稱。該名稱區分大小寫,而且必須指定無誤,否則配接器將<br>無法與伺服器通訊。                                                         |
|                           | 當安裝配接器與 WebSphere InterChange Server 通訊時,必須確<br>定此選項並未標成註解,且設定爲適當的值。當安裝配接器與<br>WMQI 或 WAS 分配管理系統通訊時,請將此選項註銷。                                  |

<span id="page-31-0"></span>表 10. 配接器的自動安裝選項 (繼續)

| 選項名稱                       | 選項値                                                   |
|----------------------------|-------------------------------------------------------|
| -W inputShortcuts.folder   | 將此選項設定為對 WBIA 產品建立的程式群組名稱,例如 IBM                      |
|                            | WebSphere Business Integration Adapters of            |
|                            | 此選項只會在 Windows 平台上產生影響。若是安裝在 UNIX<br>上,請將此選項註銷。       |
| -G replaceExistingResponse | 將此選項設定為 yesToAll 或 yes,以取代系統上所有與安裝程<br>式複製之檔案同名的檔案。   |
|                            | 將此選項設定為 noToAll 或 no,不取代系統上任何與安裝程式<br>所複製之檔案同名的檔案。    |
| -G replaceNewerResponses   | 將此選項設定為 yesToA11 或 yes,以取代系統上所有比安裝程<br>式所複製之檔案還要新的檔案。 |
|                            | 將此選項設定為 noToA11 或 no,不取代系統上任何比安裝程式<br>所複製之檔案還要新的檔案。   |
| -G createDirectoryResponse | 將此選項設定為 yes,以建立該選項所指定的產品目錄 (若不存在<br>的話)。              |
|                            | 將此選項設定為 no,則若產品目錄不存在,便不加以建立。                          |
|                            | 如果所指定的目錄不存在,則您必須將此選項設定為 yes,才能安<br>裝成功。               |
| -G removeExistingResponse  | 此選項不會影響任何平台上的任何分配管理系統。請將此選項註<br>銷。                    |
| -G removeModifiedResponse  | 此選項不會影響任何平台上的任何分配管理系統。請將此選項註<br>銷。                    |

2. 依照第 14 頁的『執行自動安裝』中的說明,使用第 21 頁的 1 步驟中準備的回應檔 來執行自動安裝。

# 安裝 Adapter Development Kit

若第1頁的第1章,『安裝程序概觀』中的程序化概觀有指出的話,請遵循下列其中一 節的指示來安裝 Adapter Development Kit:

- 『使用圖形式安裝程式來安裝 Adapter Development Kit』
- 第23頁的『自動安裝 Adapter Development Kit』

#### 使用圖形式安裝程式來安裝 Adapter Development Kit

執行下列動作以使用圖形式安裝程式來安裝 Adapter Development Kit:

- 1. 依照說明,呼叫資料處理常式的「安裝程式」。
- 2. 在語言選擇提示畫面中,從下拉功能表中選擇所需的語言,並按一下**確定**。
- 3. 在「歡迎使用」畫面中,按下一步。
- 4. 在「IBM 授權合約接受畫面」中, 按一下我接受授權合約中的條款, 然後按一下確 定。
- 5. 產品目錄畫面可讓您指定 Adapter Development Kit 的安裝位置。產品目錄必須包含 安裝的 Adapter Framework 相容版本。此欄位預設値為 CROSSWORLDS 環境變數內含

<span id="page-32-0"></span>的值, 此環境變數由 Adapter Framework 的 WebSphere Business Integration Adapters 安裝程式或 WebSphere InterChange Server 安裝程式設定。您可以指定另一個目錄, 但它必須包含安裝的 Adapter Framework 相容版本。

如需安裝 [Adapter](#page-23-0) Framework 的相關資訊,請參閱第 14 頁的『安裝 Adapter [Framework](#page-23-0)』。如需安裝 WebSphere InterChange Server 的詳細資訊,請參閱系統安 裝手冊 Windows 版或 Unix 版。

在產品目錄畫面中,執行下列其中一項作業:

- 在目録名稱欄位中,鍵入您要在其中安裝 Adapter Framework 的完整目錄路徑, 然後按下一步
- 按一下瀏覽以選取目錄,然後按下一步
- 接受預設路徑,然後按下一步
- 6. 摘要畫面列示將要安裝的功能、指定的產品目錄,及所需的磁碟空間量。請讀取該 資訊來進行驗證,然後按下一步。
- 7. 「安裝程式」順利完成之後,按一下**完成**。

# **自動安裝 Adapter Development Kit**

執行下列動作以自動安裝 Adapter Development Kit:

1. 依照第13頁的『準備安裝回應檔』中的說明,使用表11中您要使用的選項來準備 安裝 Adapter Development Kit 的回應檔。

表 11. Adapter Development Kit 的自動安裝選項

| 選項名稱                      | 選項値                                                                                                    |
|---------------------------|----------------------------------------------------------------------------------------------------|
| -W installLocation.active | 您必須將此選項設定爲 true<br>值,才能使用<br>installLocation.value 選項來指定安裝位置。                                                                                        |
|                           | 若您註銷此選項或將其設定為 false 以外的值,自動安裝<br>的影響層面如下所示:                                                                                                    |
|                           | - 若您正於 Windows 上進行安裝,且安裝程式偵測到<br>CROSSWORLDS 環境變數的存在,則產品會安裝到該環境<br>變數所指定的位置。                                                                         |
|                           | - 若您正在 UNIX 上進行安裝,且安裝程式在<br>vpd.properties 檔中找到代表產品的項目, 則產品會安<br>裝到該檔案所指定的位置。                                                                        |
|                           | • 若您正在 Windows 上進行安裝,且安裝程式並未偵測<br>到 CROSSWORLDS 環境變數,但第15頁的表7指定的預<br>設安裝位置中有一個包含有效 CROSSWORLDS.JAR 版本的<br>1ib 目錄,則產品會安裝到 第15頁的表 7 中指定的預<br>設安裝位置。    |
|                           | 若您正在 UNIX 上進行安裝,且安裝程式在<br>vpd.properties 檔中找不到代表產品的項目,但第 15<br>頁的表 7 指定的預設安裝位置中有一個包含有效<br>CROSSWORLDS.JAR 版本的 1ib 目錄,則產品會安裝到 第<br>15 頁的表 7 中指定的預設位置。 |

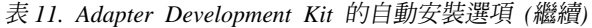

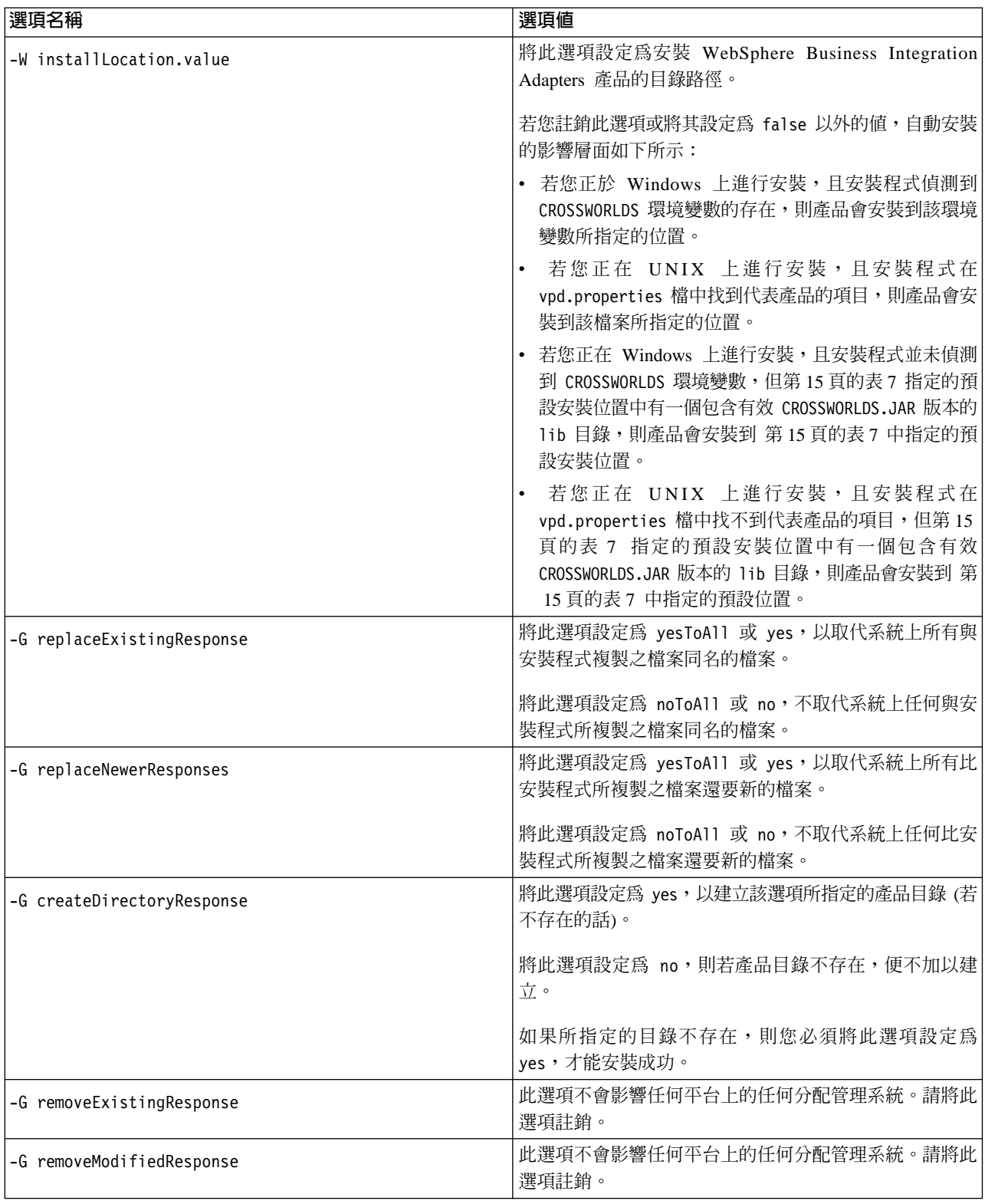

2. 依照第 14 頁的『執行自動安裝』中的說明,使用第 23 頁的 1 步驟中準備的回應檔 來執行自動安裝。

# <span id="page-34-0"></span>將配接器配置成 Windows 服務

您可以將配接器配置為以 Windows 服務來執行,讓它們可以遠端方式管理、可自動隨 雷腦啓動, 及若漕遇嚴重錯誤時可自動重新啓動。

執行下列動作,將配接器配置為 Windows 服務:

- 1. 建立一個用來啓動連接器的批次檔複本並使用文字編輯器 (例如「記事本」) 開啓該 複本,然後執行下列動作:
	- a. 使用「尋找及取代」功能,以連接器的實際名稱取代字串 %CONNAME%Connector, **例如 JDBCConnector**。
	- b. 若 InterChange Server 為分配管理系統,請使用「尋找及取代」功能,以連接器 將與其通訊的 InterChange Server 實例之實際名稱取代字串 %SERVER%。 若您使用 InterChange Server 以外的分配管理系統,請指定位置保留區值,例如 **WMQI** 或 WAS。
	- c. 儲存並關閉檔案。
	- 註: 將連接器配置為服務時,由於部份連接器共用同一個批次檔 (用於啓動連接器), 所以請務必使用批次檔的複本。若您對多個連接器共用的批次檔做了一些編 輯,這些連接器將再也無法作用。
- 2. 在指令行執行下列指令,以將配接器配置為 Windows 服務:

*ProductDir*\bin\cwservice -xi -mode=*ServiceStartupType* -tCONNECTOR -c*ConnectorBatchFile* -s*ConnectorName* -i*InterChangeServerName* -t*ThreadMode*

其中下列條件為眞:

- ProductDir 是產品目錄
- 若您要自動啓動服務,則 ServiceStartupType 設定為**自動**,或若您要以手動方式啓 動服務,則設定為**手動**
- · ConnectorBatchFile 設定為啓動連接器的批次檔路徑和名稱,例如 **C:\IBM\WebSphereAdapters\connectors\JDBC\start\_service\_JDBC.bat**
- *ConnectorName* 設定為連接器的名稱,例如 JDBCConnector
- 若 InterChange Server 是分配管理系統,則 InterChangeServerName 是連接器將 與其通訊的 InterChange Server 實例名稱。

若您使用 InterChange Server 以外的分配管理系統,請指定位置保留區值,例如 **WMQI** 或 WAS。

• *ThreadMode* 設定爲 **MULTI\_THREADED** 或 SINGLE\_THREADED

此指令會建立名為 CWInterchange *ConnectorName* 的 Windows 服務,其中 ConnectorName 是您在執行指令時對 ConnectorName 參數指定的值。

# WBIA 目録丶檔案及環境變數

依「安裝程式」執行時您所決定的選項,「安裝程式」會建立一些目錄、檔案及環境 戀數。

## WBIA 目錄及檔案

安裝完成之後,您可以檢視檔案系統及其內容。 第 [26](#page-35-0) 頁的表 12 會列出一些您可能需 要知道的目錄。建立的資料夾及檔案會依安裝時的選項以及作業系統而有所不同。

| 目錄名稱                     | 内容                                                                                                    |
|--------------------------|----------------------------------------------------------------------------------------------------|
| _jvm                     | 此目錄包含 Java Runtime 檔案。<br>註: 如果您是從舊版 WBIA 來升級,則會保留該版的現有目錄<br>名稱。                                                                                                    |
| _uninst_AdapterDevKit    | 此目錄包含解除安裝 Adapter Development Kit 時所需的檔案。                                                                                                    |
|                          | 如需解除安裝 WebSphere Business Integration Adapters 產品的<br>詳細資訊,請參閱第29頁的第 4 章, 『解除安裝 WebSphere<br>Business Integration Adapters 產品』。<br>註: 如果您是從舊版 WBIA 來升級,則會保留該版的現有目錄<br>名稱。  |
| _uninst_AdapterFramework | 此目錄包含解除安裝 Adapter Framework 時所需的檔案。                                                                                                    |
|                          | 如需解除安裝 WebSphere Business Integration Adapters 產品的<br>詳細資訊,請參閱第29頁的第4章,<br>『解除安裝 WebSphere<br>Business Integration Adapters 產品』。<br>註: 如果您是從舊版 WBIA 來升級,則會保留該版的現有目錄<br>名稱。 |
| uninst adapter           | 此目錄包含解除安裝配接器時所需的檔案。例如,<br>_uninst_JDBC 目錄包含解除安裝 WebSphere Business Integration<br>Adapter for JDBC 時所需的檔案。                                                                 |
|                          | 如需解除安裝 WebSphere Business Integration Adapters 產品的<br>詳細資訊,請參閱第29頁的第 4 章, 『解除安裝 WebSphere<br>Business Integration Adapters 產品』。<br>註: 如果您是從舊版 WBIA 來升級,則會保留該版的現有目錄<br>名稱。  |
| uninst_datahandler       | 此目錄包含解除安裝資料處理常式時所需的檔案。例如,<br>uninst xmldh 目錄包含解除安裝 XML 資料處理常式時所需<br>的檔案。                                                                                                   |
|                          | 如需解除安裝 WebSphere Business Integration Adapters 產品的<br>詳細資訊,請參閱第29頁的第 4 章, 『解除安裝 WebSphere<br>Business Integration Adapters 產品』。<br>註: 如果您是從舊版 WBIA 來升級,則會保留該版的現有目錄<br>名稱。  |
| uninst Zip               | 此目錄包含所安裝工具外掛程式的相關日誌檔。                                                                                                    |
| bin                      | 此目錄包含商業整合配接器所使用的執行檔及 shell script。                                                                                                    |
| connectors               | 此目錄包含系統中各配接器專用的檔案。它也包含在配接器所<br>支援的應用程式中,您可能需要安裝的配接器專用檔案。                                                                                                    |
| DataHandlers             | 此目錄包含資料處理常式的 .jar 檔案。                                                                                                    |
| DevelopmentKits          | 此目錄包含開發連接器所需的檔案。                                                                                                    |
| docs                     | 此目錄包含 Java Runtime Environment 的授權檔。                                                                                                    |
| installLogs              | 此目錄包含 WebSphere Business Integration Adapters 產品安裝<br>的相關日誌檔。                                                                                                    |
| jre                      | 此目錄包含 Java Runtime Environment。                                                                                                    |

<span id="page-35-0"></span>表 12. WebSphere Business Integration Adapter 目錄

| 目録名稱                     | 内容                                                                                                    |
|--------------------------|----------------------------------------------------------------------------------------------------|
| lib                      | 此目錄包含系統的共用程式庫及 .jar 檔案。                                                                                 |
| license AdapterDevKit    | 此目錄包含 Adapter Development Kit 的授權檔。                                                                     |
| license AdapterFramework | 此目錄包含 Adapter Framework 的授權檔。                                                                           |
| license datahandler      | 此目錄包含資料處理常式的授權檔。例如,_license xmldh 目<br>錄包含 XML 資料處理常式的授權檔。                                              |
| license adapter          | 此目錄包含配接器的授權檔。例如, license JDBC 目錄包含<br>WebSphere Business Integration Adapter for JDBC 的授權檔。             |
| logs                     | 此目錄是要用來包含日誌和追蹤檔案。                                                                                       |
| messages                 | 此目錄包含連接器用來產生日誌和追蹤訊息的訊息文字檔。                                                                              |
| ODA                      | 此目錄包含各個「物件探索代理程式」的.jar 及.bat 檔案。                                                                        |
| repository               | 此目錄包含連接器定義檔案。                                                                                           |
| templates                | 此目錄包含用來建立及清除 WebSphere MQ 佇列的 Script 範<br>例檔。                                                           |
|                          | 若您的整合分配管理系統是其中一個支援的訊息分配管理系統<br>或 WebSphere Application Server,請參閱您的分配管理系統實<br>作手冊,以取得使用這些 Script 的詳細資訊。 |
|                          | 如果您的整合分配管理系統是 WebSphere InterChange Server,<br>請參閱安裝手冊,以了解適當平台上的 InterChange Server。                    |
| Tools                    | 此目錄包含 WSWB203 目錄,如果您已選擇安裝 WebSphere<br>Studio 工作台,將內含於此目錄中。                                             |

表 12. WebSphere Business Integration Adapter 目錄 (繼續)

#### 環境變數

若您選擇其中一個支援的訊息分配管理系統或 WebSphere Application Server 作為分配 管理系統,「安裝程式」會依照表 13中的說明,在電腦上建立及更新環境變數。若您 選擇 WebSphere InterChange Server 作為整合分配管理系統, 「安裝程式」就不會執行 這些作業,因為該分配管理系統所需的環境變數是由該系統安裝時自行建立。

表 13. 「安裝程式」執行的環境變數作業

| 環境變數名稱             | 安裝程式作業                                                                                           |
|--------------------|--------------------------------------------------------------------------------------------------|
| <b>CROSSWORLDS</b> | 建立此環境變數以參照 WebSphere Business<br>Integration Adapters 產品目錄, 就像使用安裝程式<br>指定一樣。                    |
| MQ LIB             | 建立此環境變數以包含 WebSphere MQ 安裝中<br>Java\lib 目錄的路徑,如使用「安裝程式」時所指<br>定                                  |
| <b>PATH</b>        | 新增下列項目:<br>ProductDir\jre\bin\classic;<br>$ProductDir\binom{n}{k}$<br>ProductDir\bin\connectors; |

表 13. 「安裝程式」執行的環境變數作業 (繼續)

| 環境變數名稱  | 安裝程式作業                                             |
|---------|----------------------------------------------------|
| SM PATH | 建立此環境變數以包含工具外掛程式安裝於其中的                             |
|         | WebSphere Studio Application Developer Integration |
|         | Edition 或 WebSphere Studio Workbench 的安裝路          |
|         | 徑。                                                 |

# <span id="page-38-0"></span>第 4 章 解除安裝 WebSphere Business Integration Adapters 產品

本章說明如何安裝 WebSphere Business Integration Adapters 產品。

本章包含下列各節:

- 『使用圖形式解除安裝程式來解除安裝 WebSphere Business Integration Adapters』
- 第30頁的『執行自動解除安裝』
- 註: 若必須解除安裝 Adapter Framework 以及其他元件 (例如配接器、資料處理常式或 Adapter Development Kit),您應將 Adapter Framework 排在最後一個解除安裝,因 為解除安裝它也會移除其他產品在解除安裝時所需的 Java 程式。

#### 使用圖形式解除安裝程式來解除安裝 WebSphere Business Integration Adapters

執行下列動作以使用圖形式解除安裝程式來解除安裝 WebSphere Business Integration Adapters:

- 1. 依照『呼叫圖形式解除安裝程式』中的說明,啓動圖形式解除安裝程式。
- 2. 依照第 30 頁的『使用圖形式解除安裝程式』中的說明,繼續進行解除安裝精靈來 淮行選擇。

#### 呼叫圖形式解除安裝程式

若要解除安裝大部分的 WebSphere Business Integration Adapters 元件,您必須依照『在 指令行呼叫圖形式解除安裝程式』中的說明來使用指令行。

若要解除安裝 Adapter Framework,您可以另外遵循『呼叫 Adapter Framework 的圖形 式解除安裝程式』中的指示。

#### 在指令行呼叫圖形式解除安裝程式

若要對任何 WebSphere Business Integration Adapters 元件執行圖形式解除安裝程式, 請在指令行執行下列指令:

ProductDir\ jvm\jre\bin\java -jar ProductDir\UninstallDirectory\uninstall.jar

其中下列條件為眞:

- ProductDir 是產品目錄
- UninstallDirectory 是包含所要解除安裝元件之解除安裝檔案的目錄。例如, uninst JDBC 目錄包含 WebSphere Business Integration Adapter for JDBC 的解除 安裝檔案。

如需 WebSphere Business Integration Adapters 目錄結構的詳細資訊,請參閱第 25 頁 的『WBIA 目錄及檔案』。

#### 呼叫 Adapter Framework 的圖形式解除安裝程式

請依據您的作業系統,遵循下列其中一節的指示來呼叫 Adapter Framework 的圖形式安 裝程式:

- 第30頁的『在 Windows 環境中呼叫解除安裝程式』
- 第30頁的『在 UNIX 環境中呼叫解除安裝程式』

<span id="page-39-0"></span>Windows 環境中呼叫解除安裝程式: 瀏覽至 在

ProductDir/ uninst AdapterFramework 目錄並執行 uninstaller.exe。

在 UNIX 環境中呼叫解除安裝程式: 瀏覽至 ProductDir/ uninst AdapterFramework 目錄,並執行 「WBIA 解除安裝程式」:uninstaller.bin。

如果您執行的是「一般桌面環境」,而且是直接在 UNIX 電腦上工作,您可以連按兩下 uninstaller.bin 檔案。

如果您是使用 X 模擬軟體從 Windows 電腦來連接 UNIX 電腦,則您必須從指令行來 執行 uninstaller.bin 檔案,如下列範例所示:

# /uninstaller.hin

#### 使用圖形式解除安裝程式

執行下列動作來解除安裝 WebSphere Business Integration Adapters 元件:

- 1. 在語言選擇提示畫面中,從下拉功能表中選擇所需的語言,並按一下確定。
- 2. 在「歡迎」畫面中,按下一步。
- 3. 「摘要」畫面會列出將要解除安裝的元件,以及要從哪個產品目錄中移除。請讀取 該資訊來進行驗證,然後按下一步。
- 4. 順利完成解除安裝程式之後,按一下完成。

#### 執行自動解除安裝

若要對任何 WebSphere Business Integration Adapters 元件執行自動解除安裝,請在指 令行執行下列指令:

ProductDir\\_jvm\jre\bin\java -jar ProductDir\UninstallDirectory\uninstall.jar -silent

其中下列條件爲眞:

- ProductDir 是產品目錄
- UninstallDirectory 是包含所要解除安裝元件之解除安裝檔案的目錄。例如, \_uninst\_JDBC 目錄包含 WebSphere Business Integration Adapter for JDBC 的解除 安裝檔案。

如需 WebSphere Business Integration Adapters 目錄結構的詳細資訊,請參閱第 25 頁 的『WBIA 目錄及檔案』。

# <span id="page-40-0"></span>第 5 章 透過網路散佈連接器代理程式

本章包含下列各節:

- 『安裝哪些元件』
- 第32頁的『安裝作業』
- 第36頁的『安全性』

本附錄說明如何透過 MQ 交互通訊在網際網路中交換商業資料。

在此環境中,實作一種稱為「遠端代理程式」技術的軸輻式功能,其中的軸站台具有 一個完整分配管理系統,而輻站台僅需安裝一個連接器代理程式。

此功能通常用於需要透過網際網路並穿越防火牆來進行資料交換的情況。然而,它也 可使用於沒有防火牆的狀況。

# 安裝哪些元件

本節說明「遠端代理程式」的作業系統和軟體需求。

#### 作業系統需求

Windows 2000 與 Sun Solaris 7.0 和 8.0 支援 「遠端代理程式」技術。軸站台和輻站 台可執行不同的作業系統。

大部分連接器都可在 Windows 2000 或 Solaris 上執行,但有一部份僅能在特定作業系 統上執行。請參閱您的配接器手冊以瞭解是否有任何作業系統限制。

本手冊假設您的站台是軸站台,而您的分配管理系統已安裝在 Windows 2000 上。

## 軸站台所需的軟體

您必須在軸站台上安裝下列元件:

- 支援的整合分配管理系統
- 如果您的整合分配管理系統為 InterChange Server,則必須將連接器定義部署到儲存 庫。
- 支援的 WebSphere MQ 伺服器版本
- WebSphere MQ Internet pass-thru (如果 HTTP/HTTPS 是配置的傳輸方式,則需要安 装此元件)

如需支援的軟體版本相關資訊,請參閱第8頁的『軟體需求』

#### 輻站台所需的軟體

您必須在輻站台上安裝下列元件:

- 將參與資料交換的配接器及其必備的 WebSphere Business Integration Adapters 產品
- 支援的 WebSphere MQ 伺服器版本

• WebSphere MQ Internet pass-thru (如果 HTTP/HTTPS 是配置的傳輸方式,則需要安 装此元件)

如需支援的軟體版本相關資訊,請參閱第 8 頁的『軟體需求』

## <span id="page-41-0"></span>安裝作業

若要實作 MQ 交互通訊,您必須執行下列安裝作業:

- 『安裝規劃』
- 『配置「遠端代理程式」』
- 第36頁的『啓用應用程式來與連接器互動』
- 第36頁的『啓動「遠端代理程式」元件』

#### 安裝規劃

在安裝及配置「遠端代理程式」之前,您應做好下列規劃考量:

- 誰將負責在輻站台建立配置? 一般而言,由於軸站台執行者主要負責規劃整體程序,所以本附錄說明軸站台與輻 站台的必要安裝作業。
- 軸站台的安全需求為何?輻站台的安全需求又為何? 您的安全需求可能與您的交易夥伴不同,且您的交易夥伴之間可能也有不同的需 求。請參閱第36頁的『安全性』,以瞭解您可以使用哪些選項來設定用於定義安全 層次的配置內容。
- 軸站台與輻站台之間有哪些配置內容需要調整? 軸站台與輻站台之間有一些配置內容、埠號及安全設定需要調整。

## 配置「遠端代理程式」

配置 「遠端代理程式」可搭配使用原生的 WebSphere MQ 或 HTTP/HTTPS 通訊協定 來透過網際網路通訊。原生的 WebSphere MQ 選項只能使用產品提供的軟體來配置。 HTTP 選項需要 WebSphere MQ Internet pass-thru,本產品不提供這個元件,您必須單 獨購買。本節說明這兩種配置。

註: JMS 是這兩種配置唯一支援的傳輸方式。

#### **WebSphere MQ**

此配置選項使用 WebSphere MQ 通訊協定及 Security Socket Layer (SSL) 來確保網際 網路上的通訊安全。此配置提供了更好的效能;但是,它需要在防火牆開啓一個埠, 供 WebSphere MQ 穿越防火牆。第[33](#page-42-0)頁的圖 2. 說明此配置。

您必須配置 WebSphere MQ 通道以進行分配管理系統與配接器之間的雙向通訊。需要 兩個通道,每一個方向一個通道。

註: 下列步驟假設 MQ1 和 MQ2 都在埠 1414 上接聽。

#### 為「原生的 WebSphere MQ」配置通道:

- 1. 通道 1 (MQ1 是傳送端,MQ2 是接收端):
	- a. 在 MQ1 建立 CHANNEL1 傳送端通道。
	- b. 在 MQ2 建立 CHANNEL1 接收端通道。
- <span id="page-42-0"></span>2. 通道 2 (MQ2 是傳送端,MQ1 是接收端):
	- a. 在 MQ2 建立 CHANNEL2 傳送端通道。
	- b. 在 MQ1 建立 CHANNEL2 接收端通道。
- 3. 配置防火牆 1 以將埠 1414 上的資料傳輸量轉遞至 MQ1,並配置防火牆 2 以將埠 1414 上的資料傳輸量轉遞至 MQ2。
	- 註: 假設 MQ1 和 MQ2 都在埠 1414 上接聽,且防火牆允許網路資料傳輸以埠轉 送爲基礎。實際配置可能隨所使用的防火牆類型而改變。
- 4. 將傳送端「通道 1」的 IpAddress 設定為防火牆 2 的連線名稱。
- 5. 將傳送端 「通道 2」的 IpAddress 設定為防火牆 1 的連線名稱。

#### 為「原生的 WebSphere MQ」配置佇列:

- 1. MQ1 (Q1 用於軸站台至輻站台的通訊):
	- a. 將 Q1 設定為遠端佇列,而 Q2 設定為本端佇列。
	- b. 將 MQ2 設定為 Q1 的遠端佇列管理程式。
- 2. MQ2 (Q2 用於輻站台至軸站台的通訊):
	- a. 將 Q2 設定為遠端佇列,而 Q1 設定為本端佇列。
	- b. 將 MQ1 設定為 Q2 的遠端佇列管理程式。
- 3. 在每一個佇列管理程式上設定傳輸佇列。
- 4. 在每一個佇列管理程式上設定無法傳送的郵件佇列。
- 5. 確認錯誤佇列對每一個佇列管理程式而言都是本端佇列。

參照 *ProductDir\*mqseries 中的 RemoteAgentSample.mqsc 和 RemoteServerSample.mqsc 範例 Script 來配置佇列管理程式。

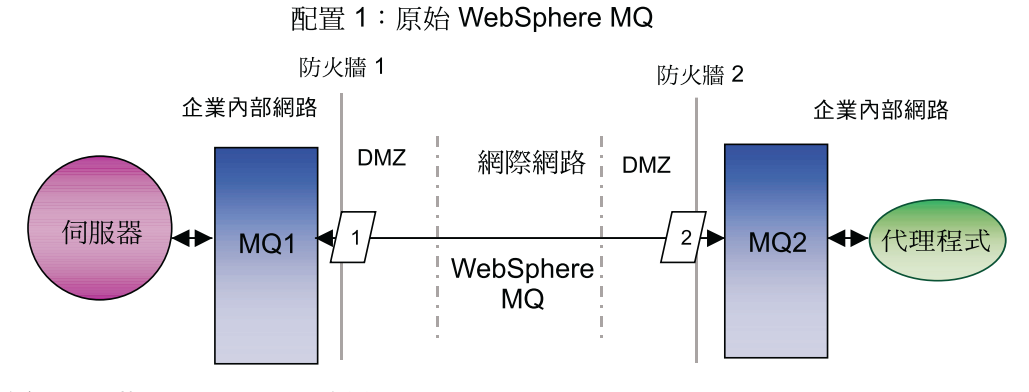

圖 2. 原生的 WebSphere MQ 配置

#### **HTTP/HTTPS**

此配置選項使用 WebSphere MQ Internet pass-thru,透過 HTTP 將資訊傳遞到網際網 路上。 第 36 頁的圖 3說明此配置。

您必須定義一些路徑來指定埠號、IP 位址及 SSL 詳細資料。您必須配置兩個路徑供軸 站台與輻站台之間的雙向通訊使用。每一個站台需要兩個路徑,每一個方向一個路 徑。

您必須配置通道來供軸站台與輻站台之間的雙向通訊使用。需要兩個通道,每一個方 向一個通道。

註: 下列步驟假設 MQ1 和 MQ2 都在埠 1414 上接聽。

#### 為 HTTP/HTTPS 配置通道:

- 1. 通道 1 (MQ1 是傳送端,MQ2 是接收端):
	- a. 在 MQ1 建立 CHANNEL1 傳送端通道。
	- b. 在 MQ2 建立 CHANNEL1 接收端通道。
- 2. 通道 2 (MQ2 是傳送端,MQ1 是接收端):
	- a. 在 MQ2 建立 CHANNEL2 傳送端通道。
	- b. 在 MQ1 建立 CHANNEL2 接收端通道。
- 3. 將 CHANNEL1 的 ConnectionName 設定為 MQIPT1 的 IpAddress 和 ListenerPort。
- 4. 將 CHANNEL2 的 ConnectionName 設定為 MQIPT2 的 IpAddress 和 ListenerPort。
- 5. 設定防火牆 1,將 ListenerPort 上的所有資料傳輸量轉遞至 MQIPT1。
- 6. 設定防火牆 2,將 ListenerPort 上的所有資料傳輸量轉遞至 MQIPT2。

#### 為 HTTP/HTTPS 配置佇列:

- 1. MQ1 (Q1 用於軸站台至輻站台的通訊):
	- a. 將 Q1 設定為遠端佇列,而 Q2 設定為本端佇列。
	- b. 將 MQ2 設定為 Q1 的遠端佇列管理程式。
- 2. MQ2 (Q2 用於輻站台至軸站台的通訊):
	- a. 將 Q2 設定為遠端佇列,而 Q1 設定為本端佇列。
	- b. 將 MQ1 設定為 Q2 的遠端佇列管理程式。
- 3. 在每一個佇列管理程式上設定傳輸佇列。
- 4. 在每一個佇列管理程式上設定無法傳送的郵件佇列。
- 5. 確認錯誤佇列對每一個佇列管理程式而言都是本端佇列。

參照 *ProductDir*\mqseries 中的 RemoteAgentSample.mqsc 和 RemoteServerSample.mqsc 範例 Script 來配置佇列管理程式。

#### 為 MQIPT1 配置路徑:

- Route1 -- 設定下列參數 :
	- ListenerPort = MQIPT1 在其上接聽佇列管理程式 MQ1 訊息的埠
	- Destination = MQIPT2 的網域名稱或 IP 位址
	- DestinationPort = MQIPT2 在其上接聽的埠
	- $-$  HTTP  $=$  true
	- $-$  HTTPS  $=$  true
	- HTTPProxy = firewall2 的 IpAddress (或者如果 DMZ 中有 Proxy 伺服器,則指 該 Proxy 伺服器)
- $-$  SSLClient  $=$  true
- SSLClientKeyRing = 包含 MQIPT1 憑證的檔案路徑
- SSLClientKeyRingPW = 包含 ClientKeyRing 檔案密碼的檔案路徑
- SSLClientCAKeyRing = 包含授信 CA 憑證的檔案路徑
- SSLClientCAKeyRingPW = 包含 CAKeyRing 檔案密碼的檔案路徑
- Route2 -- 設定下列參數:
	- ListenerPort = MQIPT1 在其上接聽 MQIPT2 訊息的埠
	- Destination = 佇列管理程式 MQ1 的網域名稱或 IP 位址
	- DestinationPort = MQ1 在其上接聽的埠
	- $-$  SSLServer  $=$  true
	- SSLServerKeyRing = 包含 MQIPT1 憑證的檔案路徑
	- SSLServerKeyRingPW = 包含 ServerKeyRing 檔案密碼的檔案路徑
	- SSLServerCAKeyRing = 包含授信 CA 憑證的檔案路徑
	- SSLServerCAKeyRingPW = 包含 CAKeyRing 檔案密碼的檔案路徑

#### 為 MQIPT2 配置路徑:

- Route1 設定下列參數:
	- ListenerPort = MQIPT2 在其上接聽 MQIPT1 的埠
	- Destination = 佇列管理程式 MQ2 之 IP 位址的網域名稱
	- DestinationPort = MQ2 在其上接聽的埠
	- $-$  SSLServer = true
	- SSLServerKeyRing = 包含 MQIPT2 憑證的檔案路徑
	- SSLServerKeyRingPW = 包含 ServerKeyRing 檔案密碼的檔案路徑
	- SSLServerCAKeyRing = 包含授信 CA 憑證的檔案路徑
	- SSLServerCAKeyRingPW = 包含 CAKeyRing 檔案密碼的檔案路徑
- Route2 設定下列參數:
	- ListenerPort = MQIPT2 在其上接聽 MQ2 訊息的埠
	- Destination = MQIPT1 的網域名稱或 IP 位址
	- DestinationPort = MQIPT1 在其上接聽的埠
	- $-$  HTTP = true
	- $-$  HTTPS  $=$  true
	- HTTPProxy = firewall1 的 IpAddress (或者如果 DMZ 中有 Proxy 伺服器,則指 該 Proxy 伺服器)
	- SSLClient = true
	- SSLClientKeyRing = 包含 MQIPT2 憑證的檔案路徑
	- SSLClientKeyRingPW = 包含 ClientKeyRing 檔案密碼的檔案路徑
	- SSLClientCAKeyRing = 包含授信 CA 憑證的檔案路徑
	- SSLClientCAKeyRingPW = 包含 CAKeyRing 檔案密碼的檔案路徑

<span id="page-45-0"></span>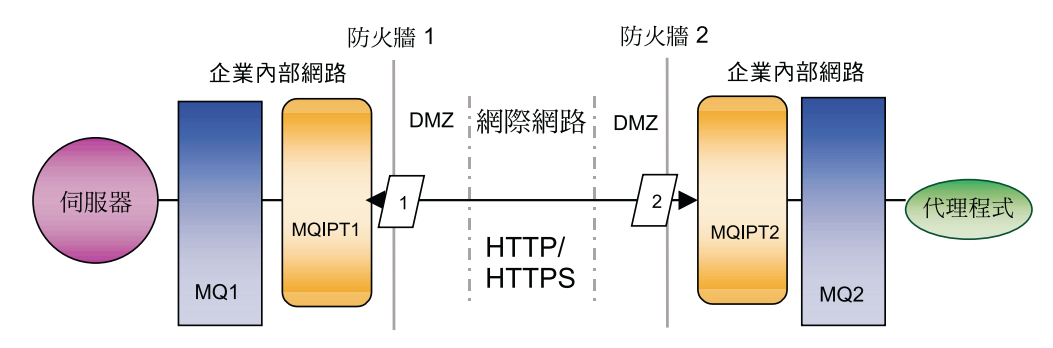

配置 2: HTTP/HTTPS

#### 啓用應用程式來與連接器互動

若要讓連接器能夠使用此特定通訊模型來執行一些必要作業,您可能需要在某些應用 程式中執行配置作業。請參閱您的配接器手冊以瞭解是否需要任何配置作業。

# 啓動「遠端代理程式」元件

「遠端代理程式」需要執行下列項目:

- 整合分配管理系統 有關如何啓動 WebSphere InterChange Server 分配管理系統的資訊,請參閱系統安裝 手冊 Windows 版或 Unix 版。 有關如何啓動該分配管理系統的資訊,請參閱 WebSphere Application Server 文件。 有關如何啓動該分配管理系統的資訊,請參閱支援的訊息分配管理系統文件。
- 連接器代理程式

有關分配管理系統為 WebSphere InterChange Server 時如何啓動連接器的資訊,請參 **閱 System Administration Guide**。

有關分配管理系統為 WebSphere Application Server 時如何啓動連接器的資訊,請參 **閱 Implementing Adapters with WebSphere Application Server**。

有關分配管理系統為其中一個支援的訊息分配管理系統時如何啓動連接器的資訊, 請參閱 Implementing Adapters with WebSphere Message Brokers<sup>。</sup>

- 軸站台與輻站台上的佇列管理程式 有關如何啓動 WebSphere MQ 服務程式的資訊,請參閱 WebSphere MQ 文件。
- WebSphere MQ internet pass-thru (如果 HTTP/HTTPS 是配置的傳輸方式) 有關如何啓動 WebSphere MQ Internet pass-thru 的資訊,請參閱 WebSphere MQ Internet pass-thru 文件。

#### 安全性

「遠端代理程式」使用 Security Socket Layer (SSL) 通訊協定來提供安全性。 WebSphere MQ 和 WebSphere MQ Internet pass-thru 支援鏈結層次的 SSL。 SSL 提供「原生的 WebSphere MQ」選項中兩個佇列管理程式之間的安全連線,以及 HTTP/HTTPS 選項中 兩個 WebSphere MQ Internet pass-thru 安裝之間的安全連線。

**圖 3. HTTP/HTTPS** 配置

如需配置 SSL 的詳細資料,請參閱 WebSphere MQ 產品文件。

# <span id="page-48-0"></span>注意事項

在所有國家中,IBM 不見得有提供本書中所提的各項產品、服務或功能。要知道在您所 在之區是否可用到這些產品與服務時,請向當地的 IBM 業務代表查詢。本書在提及 IBM 的產品、程式或服務時,不表示或默示只能使用 IBM 的產品、程式或服務。只要 未侵害 IBM 的智慧財產權,任何功能相當的產品、程式或服務都可以取代 IBM 的產 品、程式或服務。不過,其他非 IBM 產品、程式或服務在運作上的評價與驗證,其責 任屬於使用者。

在這本書或文件中可能包含著 IBM 所擁有之專利或專利申請案。本書使用者並不享有 前述專利之任何授權。您可以用書面方式來查詢授權,來函請寄到:

IBM Director of Licensing IBM Corporation North Castle Drive Armonk, NY 10504-1785  $U.S.A.$ 

下列段落不適用於英國或任何其他與當地法律相扺觸之國家:

IBM 僅以「現狀」提供本書,而不提供任何明示或默示之保證 (包括但不限於未涉侵 權、可售性或符合特定效用的保證)。有些地區在某些固定的交易上並不接受明示或默 示保證的放棄聲明,因此此項聲明可能不適用。

本書中可能會有技術上或排版印刷上的訛誤。因此,IBM 會定期修訂;並將修訂後的內 容納入新版中。同時,IBM 得隨時改進及 (或) 變動本文件中所提及的產品及 (或) 程 式,不另行涌知。

本資訊中任何對非 IBM 網站的敘述僅供參考,IBM 對該網站並不提供保證。該網站上 的資料,並非本 IBM 產品所用資料的一部分,如因使用該網站而造成損害,其責任由 貴客戶自行負責。

IBM 得以各種適當的方式使用或散布由 貴客戶提供的任何資訊,而無需對您負責。

本程式之獲授權者若希望取得本程式之相關資訊,以便達到下列目的: ⑴ 在獨立建立 的程式與其它程式 (包括本程式) 之間交換資訊;以及 (ii) 相互使用已交換之資訊。則 請與位於下列地址之人員聯絡:

IBM Burlingame Laboratory Director IBM Burlingame Laboratory 577 Airport Blvd., Suite 800 Burlingame, CA 94010  $U.S.A$ 

上述資料之取得有其特殊要件,在某些情況下必須付費方得使用。

IBM 基於雙方之「IBM 客戶合約」、「國際程式授權合約」或任何同等合約之條款, 提供本文件中所述之授權程式與其所有適用的授權資料。

<span id="page-49-0"></span>任何此處涵蓋的執行效能資料都是在一個受控制的環境下決定出來的。因此,若在其 他作業環境下,所得的結果可能會大大不同。有些測定已在開發階段系統上做過,不 過這並不保證在一般系統上會出現相同結果。再者,有些測定可能已透過推測方式評 估過。但實際結果可能並非如此。本書的使用者應依自己的特定環境,查證適用的資 料。

本書所提及之非 IBM 產品資訊,係一由產品的供應商,或其出版的聲明或其他公開管 道取得。IBM 未必測試過這些產品,也無法確認這些非 IBM 產品的執行效能、相容性 或任何對產品的其他主張是否完全無誤。如果您對非 IBM 產品的性能有任何的疑問, 請逕向該產品的供應商杳詢。

此資訊包含日常企業運作所使用的資料和報告的範例。為求儘可能地完整說明,範例 可能包括了個人、公司、品牌和產品的名稱。這些名稱全為虛構,如有雷同,純屬巧 合。

有關 IBM 未來動向的任何陳述,僅代表 IBM 的目標而已,並可能於未事先聲明的情 況下有所變動或撤回。

# 程式設計介面資訊

程式設計介面資訊(如有提供)主要是協助您使用這個程式來建立應用軟體。

一般用途的程式設計介面可讓您撰寫應用軟體來取得這個程式的工具服務。

然而,這項資訊亦可能包含診斷、修改及調整資訊。診斷、修改及調整資訊是為了協 助您對應用軟體除錯。

警告: 請勿將這項診斷、修改及調整資訊當做程式設計介面來使用,因為隨時有變 動。

### 商標與服務標記

下列詞彙是 International Business Machines Corporation 在美國及 (或) 其他國家的商 標或註冊商標:

#### **IBM**

IBM 標誌 **AIX** CrossWorlds D<sub>B2</sub> DB2 Universal Database Domino Lotus Lotus Notes MQIntegrator **MQSeries** Tivoli WebSphere

Microsoft、Windows、Windows NT 及 Windows 標誌皆為 Microsoft Corporation 在美 國及 (或) 其他國家的商標。

MMX、Pentium 以及 ProShare 是 Intel Corporation 在美國及 (或) 其他國家的商標或 註冊商標。

Java 及所有以 Java 為基礎的商標是 Sun Microsystems, Inc. 在美國及 (或) 其他國家 的商標。

其他公司、產品及服務名稱,可能是其他公司的商標或服務標誌。

WebSphere Business Integration Adapter Framework V2.4.0

「系統管理程式」及其他視景包含 Eclipse Project (http://www.eclipse.org/) 所開發的軟 體

IBM WebSphere InterChange Server V4.2.1 \ IBM WebSphere Business Integration Toolset V4.2.1 \ IBM WebSphere Business Integration Adapters V2.3.1 \

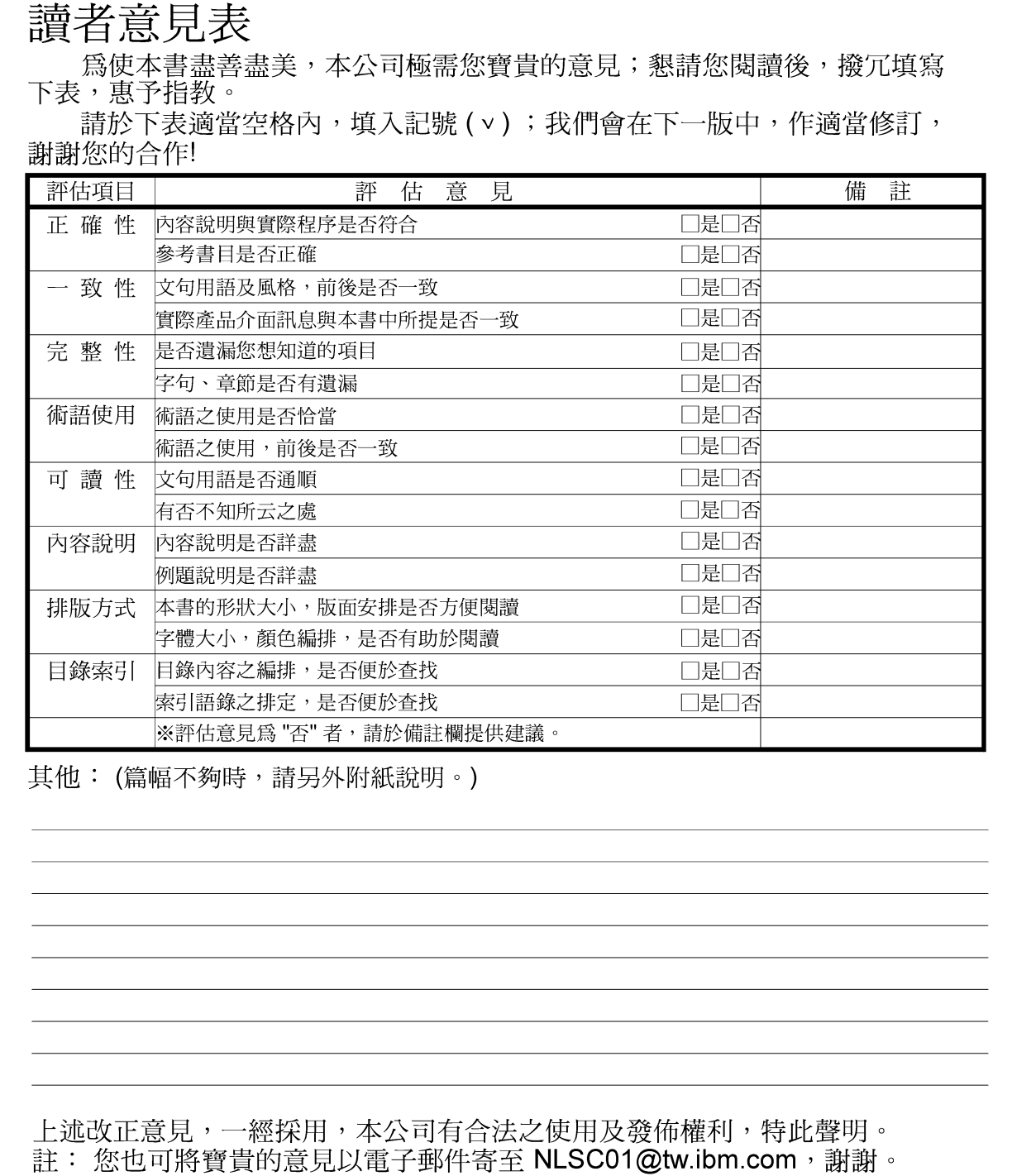

IBM WebSphere Business Integration WebSphere Business Integration Adapters 安裝手冊 2.4.0 版

10台北市敦化南路一段 2號 4樓

--------

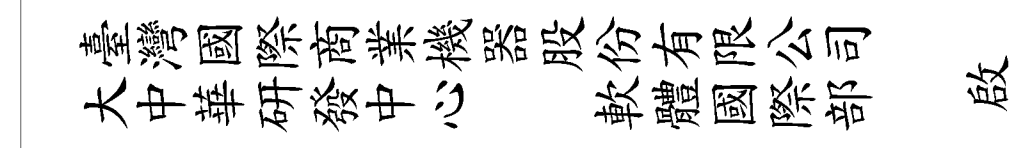

折疊線

-折疊線

- - - - -

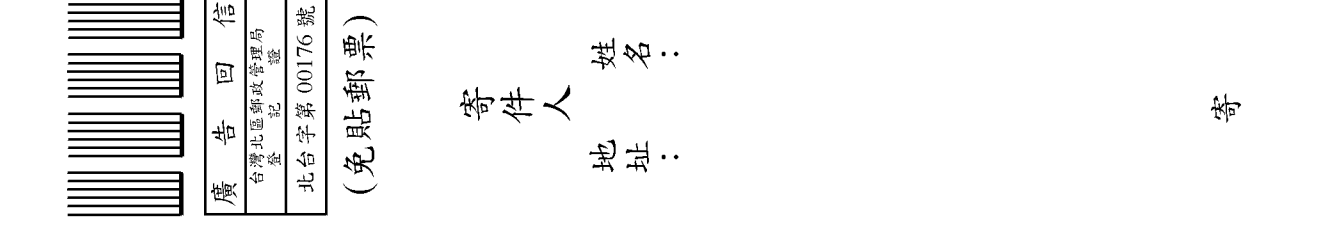

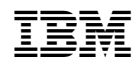